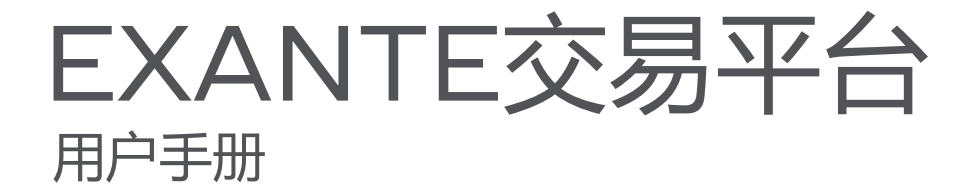

# E X A N T E |

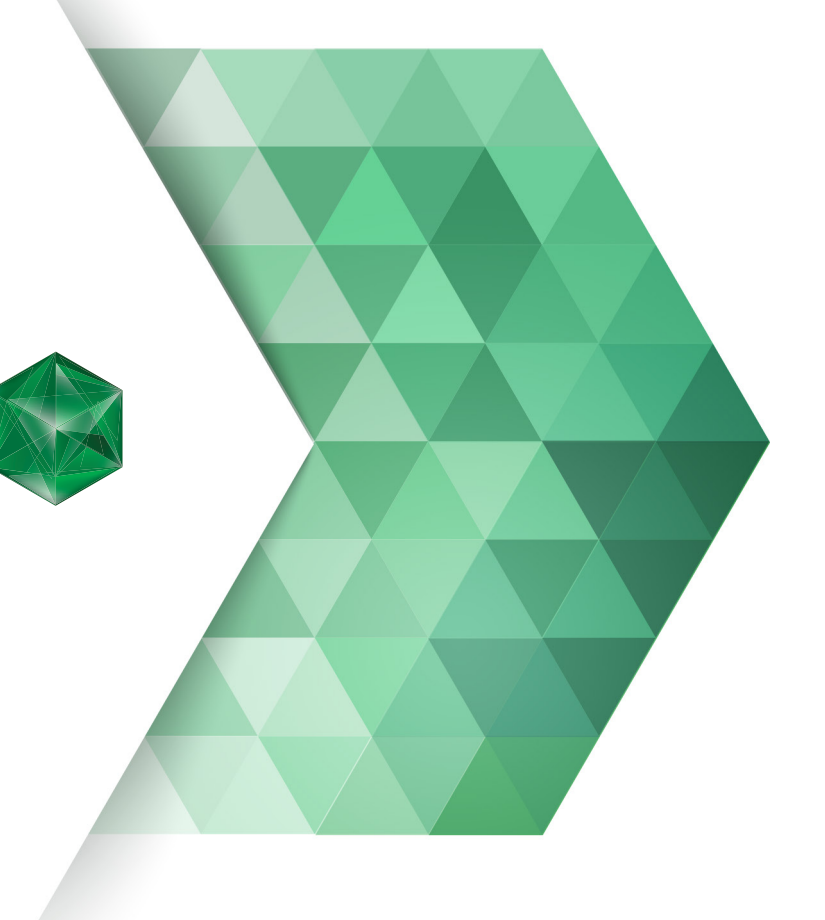

# 目录

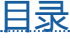

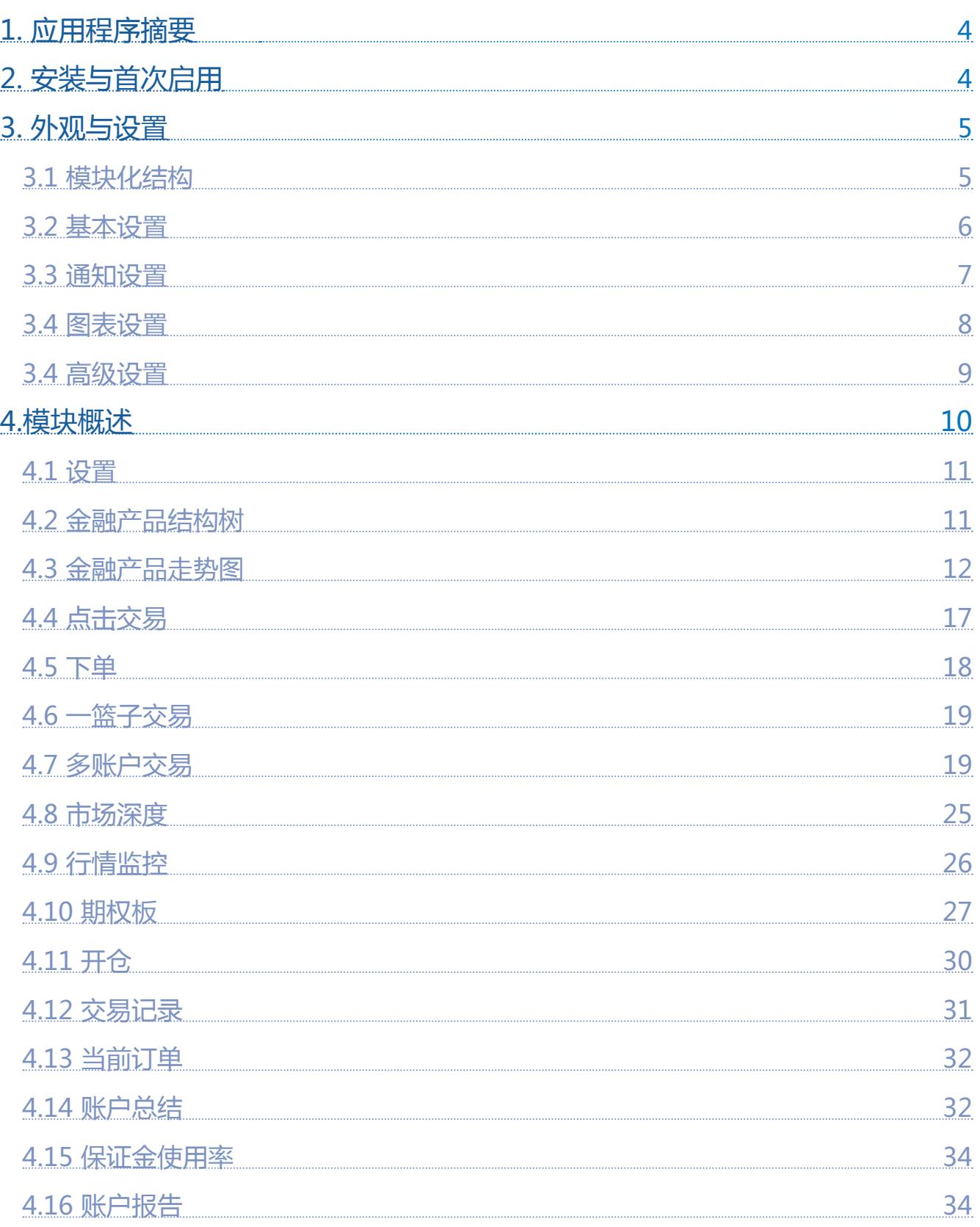

XX

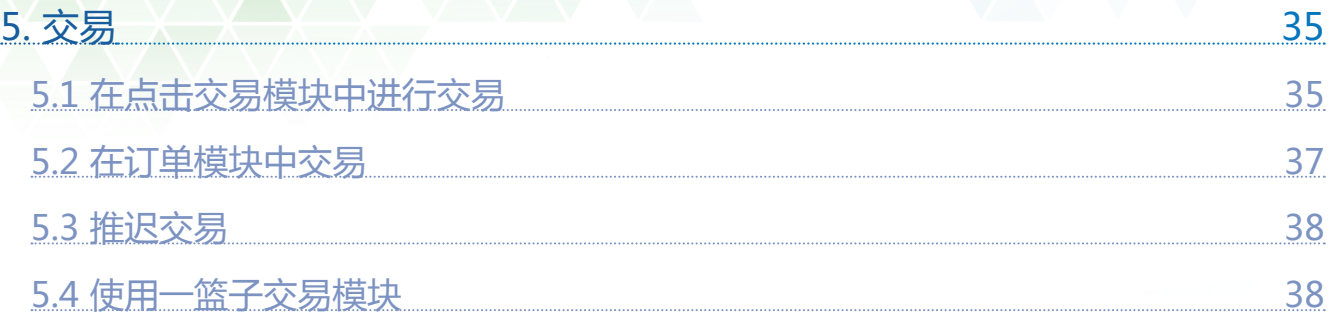

# 1. 应用程序摘要

EXANTE是新一代交易公司,宗旨是能够让客户直入广泛的金融产品与市场。**EXANTE交易平台**支持 视窗、苹果系统及Linux。它纯粹是为了最简易、最便利于客户交易的经验而设计的。由于其模块化 设计,它可以让新手和有经验的交易者适应其需求。

# 2. 安装与首次启用

您可根据此链接下载EXANTE交易平台。下载一个适用于您操作系统的版本。下载安装文件后,按照 安装向导的步骤安装平台。该平台需要保持互联网连接。如果互联网连接可行,平台将在启动后自动 连接到我们的服务器。您将看到一个对话窗口,提示您输入注册时指定的电邮地址和密码。

如果您还没有在我们的网站上注册,请点击链接。如您没有正式的帐户,您将无法使用交易平台。

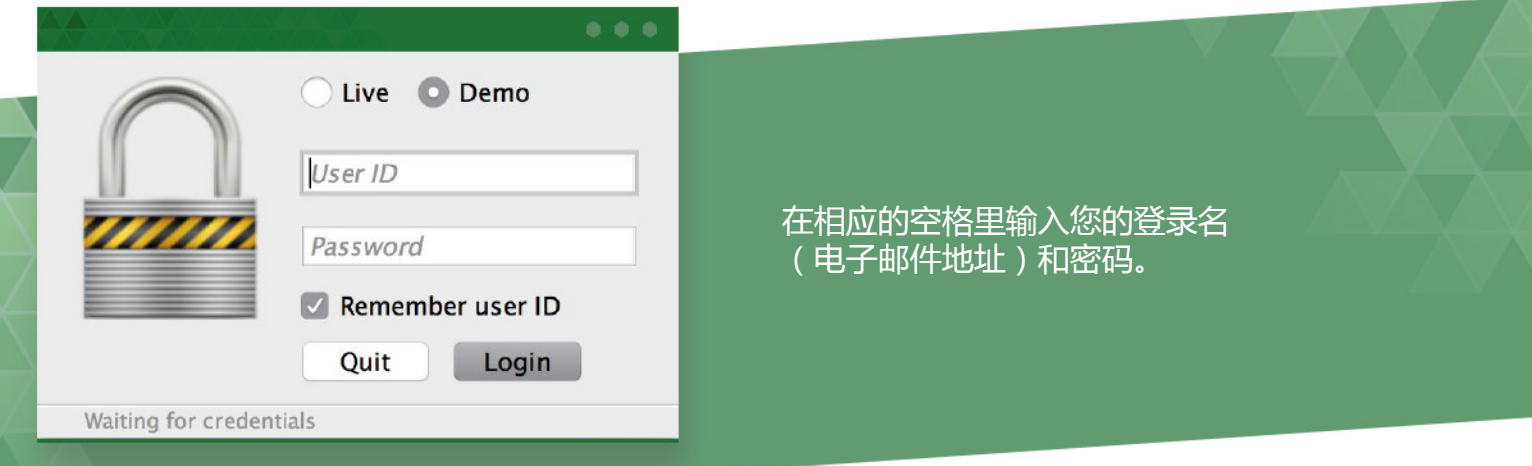

选选择您想登录的操盘。您可选择模拟交易和实况交易,两者的登录名和密码都是相同的。为避免每 次重复输入您的登录信息,请输入"记住用户身份",应用程序将会记住您的身份。点击登录后,如 果输入了正确的进入凭据,对话窗口将消失,模块将呈现激活状态。

终端会自动进行更新。这意味着每次启动终端时,它都会检查服务器是否有更新。若检测到新版本, 应用程序将会自动更新:每当发布新版本时,您都不必亲自下载和安装更新。

# <span id="page-4-0"></span>外观与设置

# 3.1 模块化结构

此平台由模块组成。所有模块(主页面除外)可在平台窗口中自由移动位置,可被拆分,并且可以定 制尺寸。

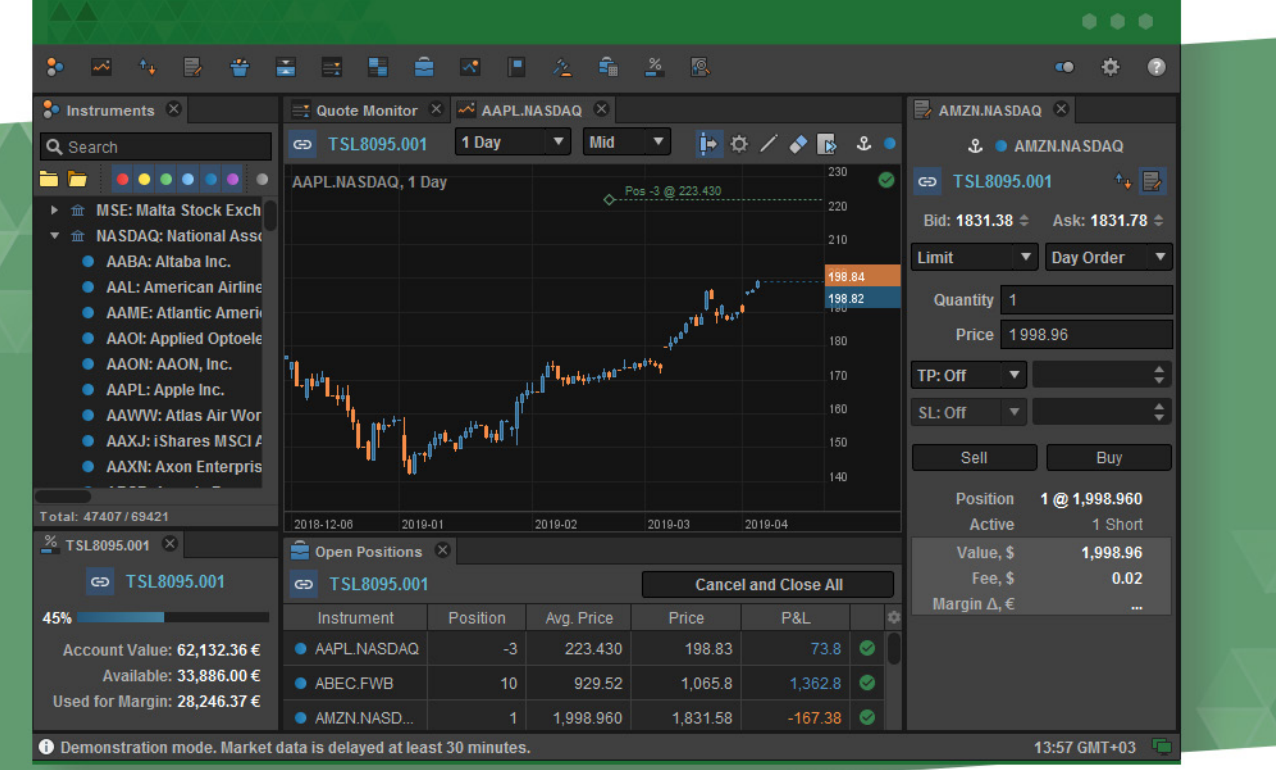

#### 模块可以停靠,也可以浮在其他窗口之上。

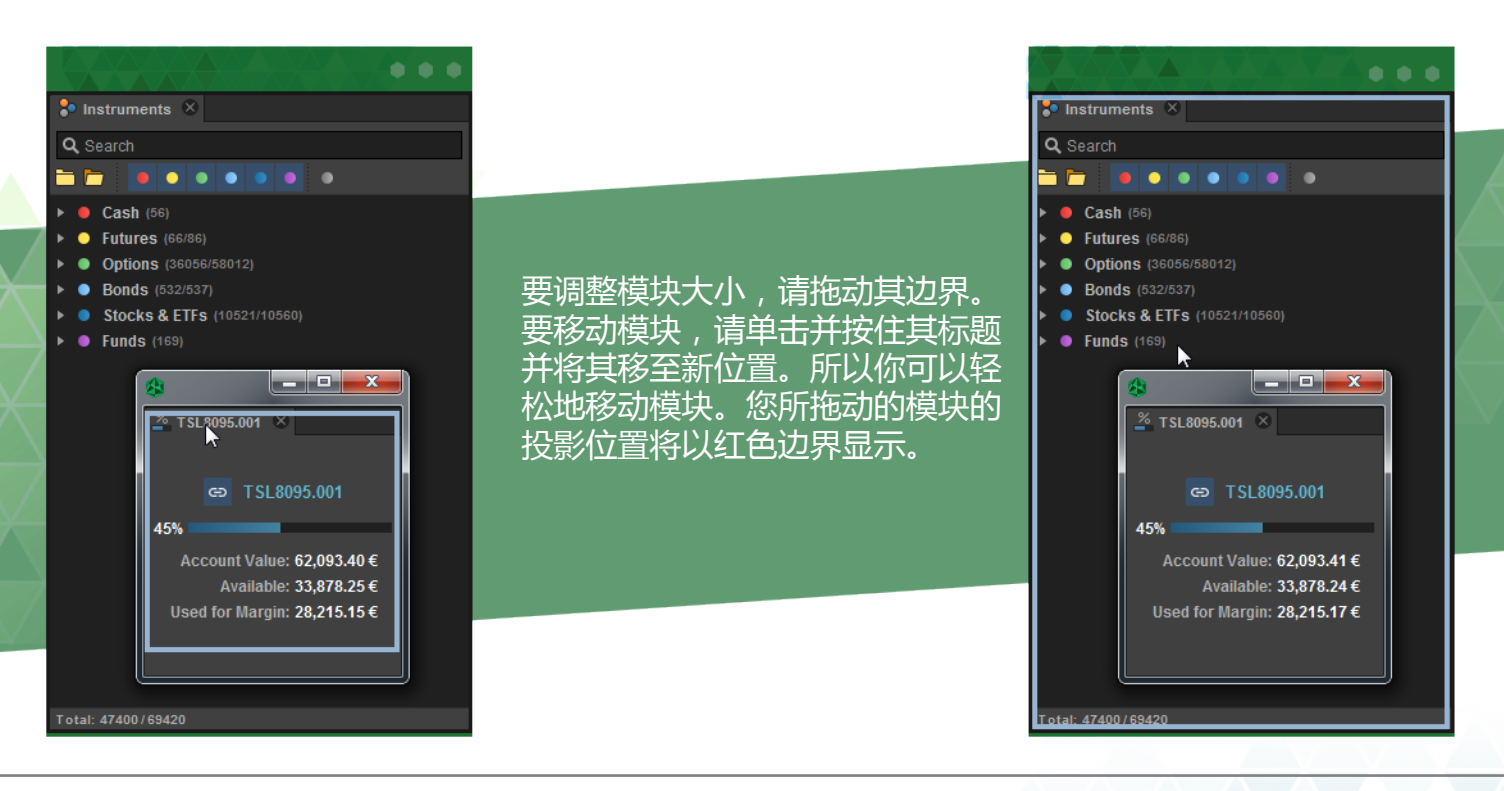

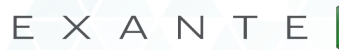

<span id="page-5-0"></span>您也可以通过关闭或小化模块来显示仅仅一个图表。小化模块,只需点击相应窗口右上角的方形图 标,它将显示在主窗口两侧的小面板。要重新开启,点击面板上的同一个图标,或只是将它悬停在上 面,模块将会自动显示。

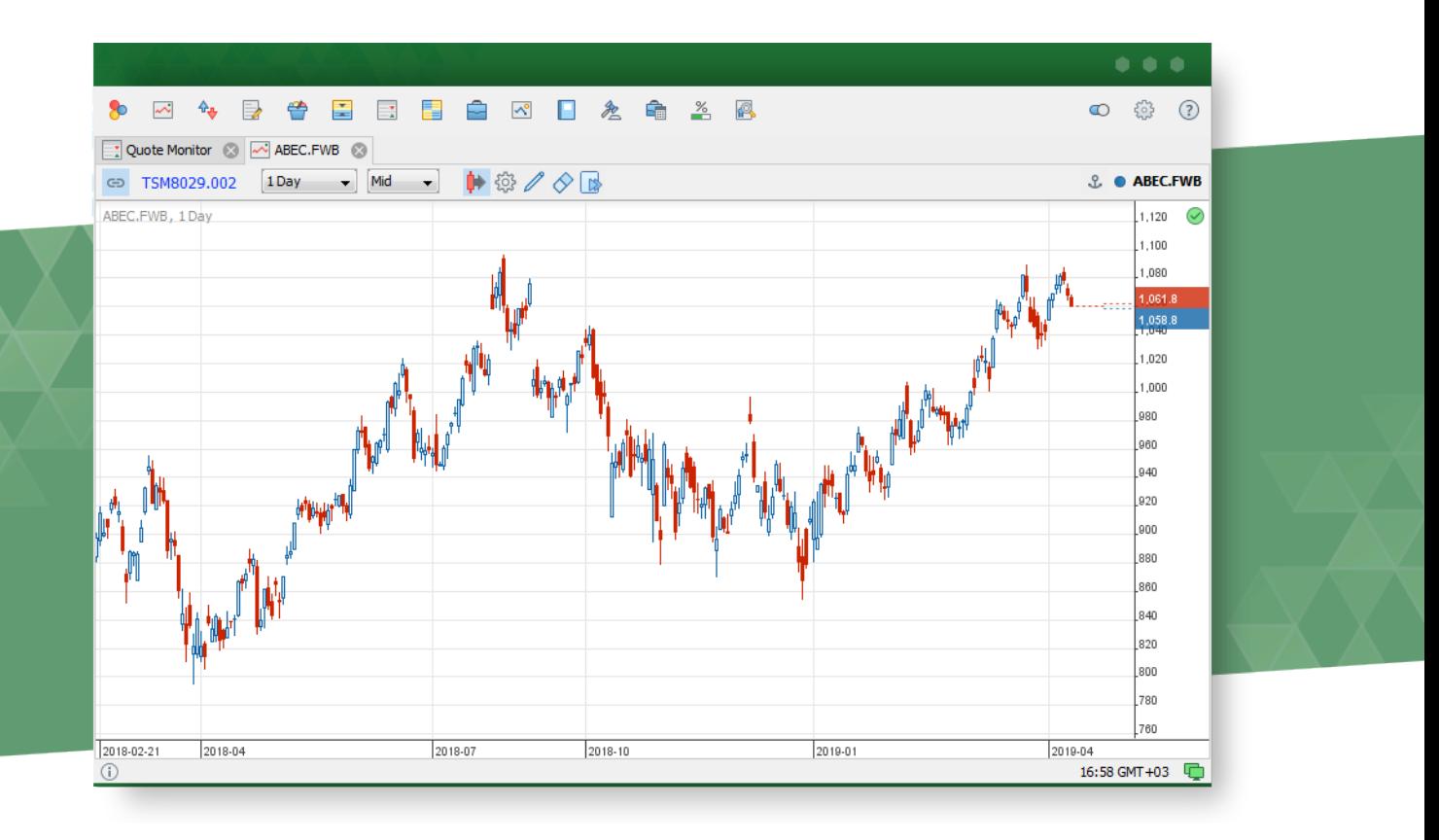

## 3.2 基本设置

要配置EXANTE交易平台,请打开设置菜单:单击应用程序左上角的相应图标。

在第一个标签上,您可以选择交易平台的语言:英语,德语,俄语,西班牙语,中文或"自动" '自动'表示语言将与您的操作系统的语言相同。您还可以将默认货币更改为以下货币:欧元,美 元,澳元,加元,瑞士法郎,英镑,日元,纽元,兹罗提或卢布。

您也可以选择双击产品结构树时执行的默认操作: 走势图(打开项目走势图),点击交易(将交易 品种添加到点击交易模块的窗口),下单(为交易品种创建订单),一篮子交易(将交易品种添加到 篮子交易模块),多账户交易,市场深度(将交易品种添加到市场深度模块),行情监控(将交易品 种添加到行情监控模块),期权板(仅适用于期权,将交易品种添加到期权板),交易品种信息(显 示品种信息)和复印交易品种(复制品种的缩写名称)。

<span id="page-6-0"></span>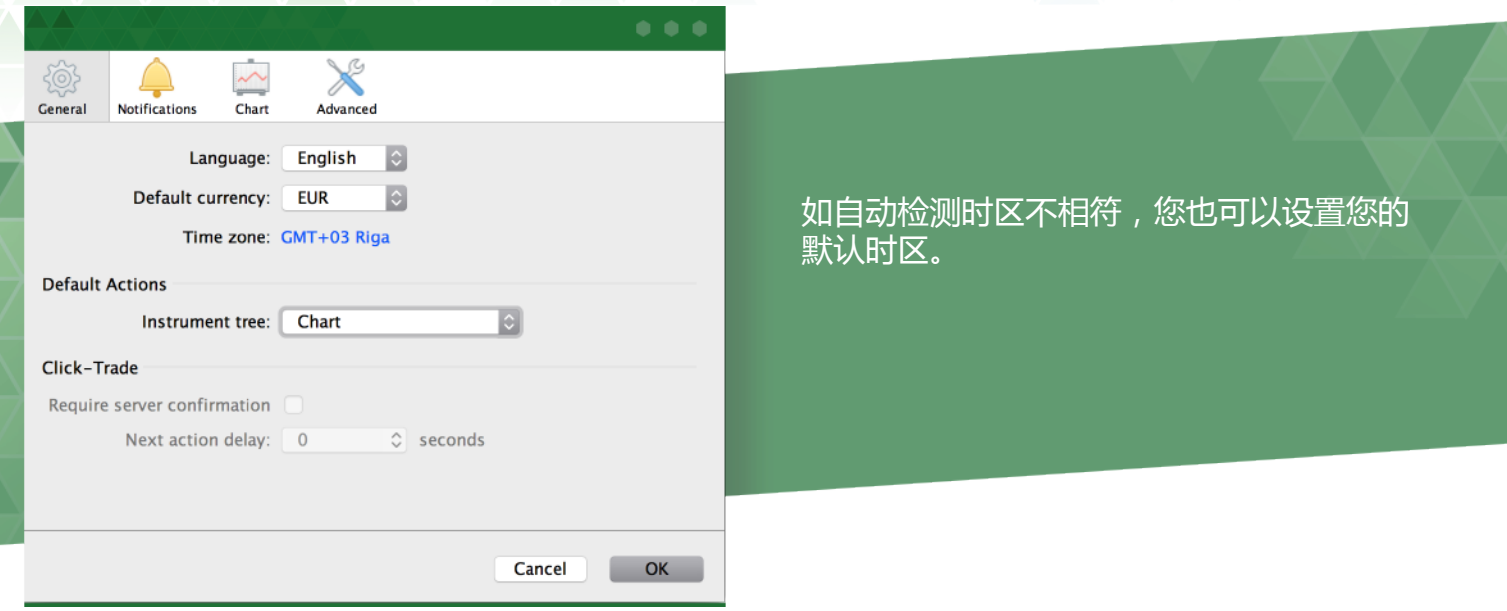

# 3.3 通知设置

通知标签可让您配置订单通知的设置。

如果您想查看相应事件的文本通知,请选'文本'框:'下单','填充','删除',或'拒绝' 。如您想要在'下单','填充','取消',或'拒绝'时听见声音提示,请选'声音'框。文 本通知如下所示:

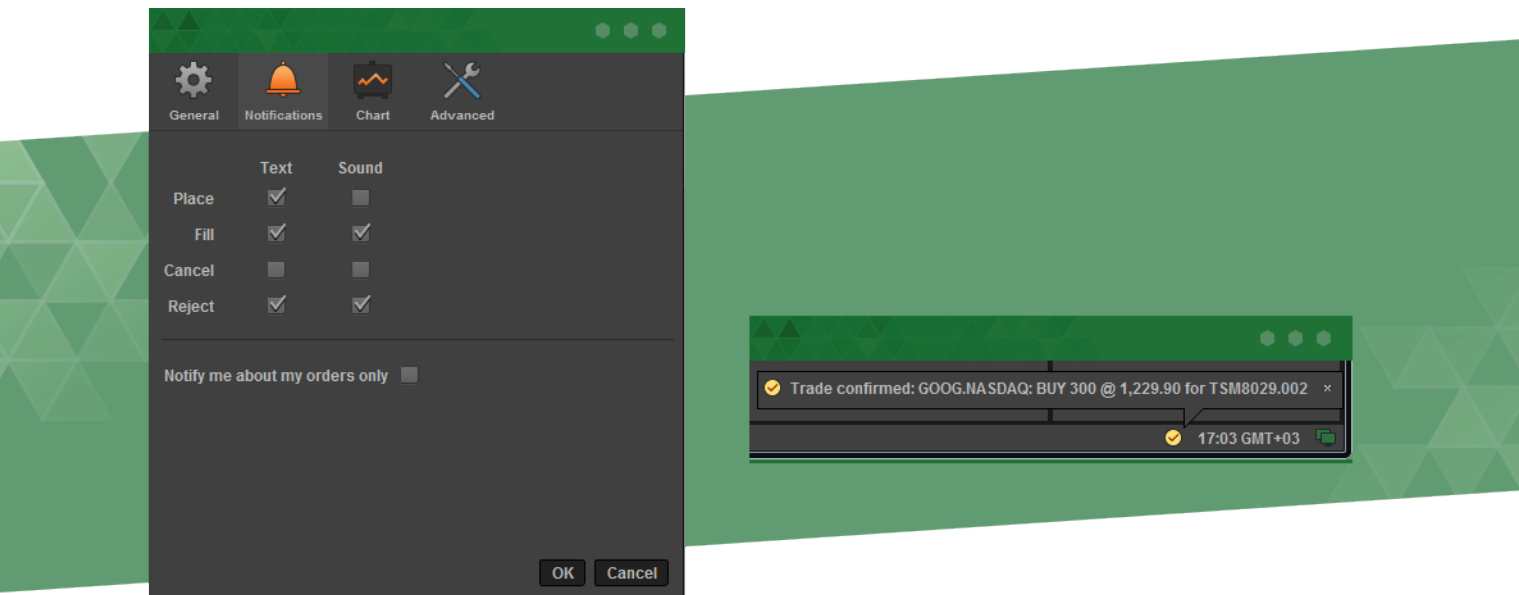

EXANTE

<span id="page-7-0"></span>3.4 走势图设置

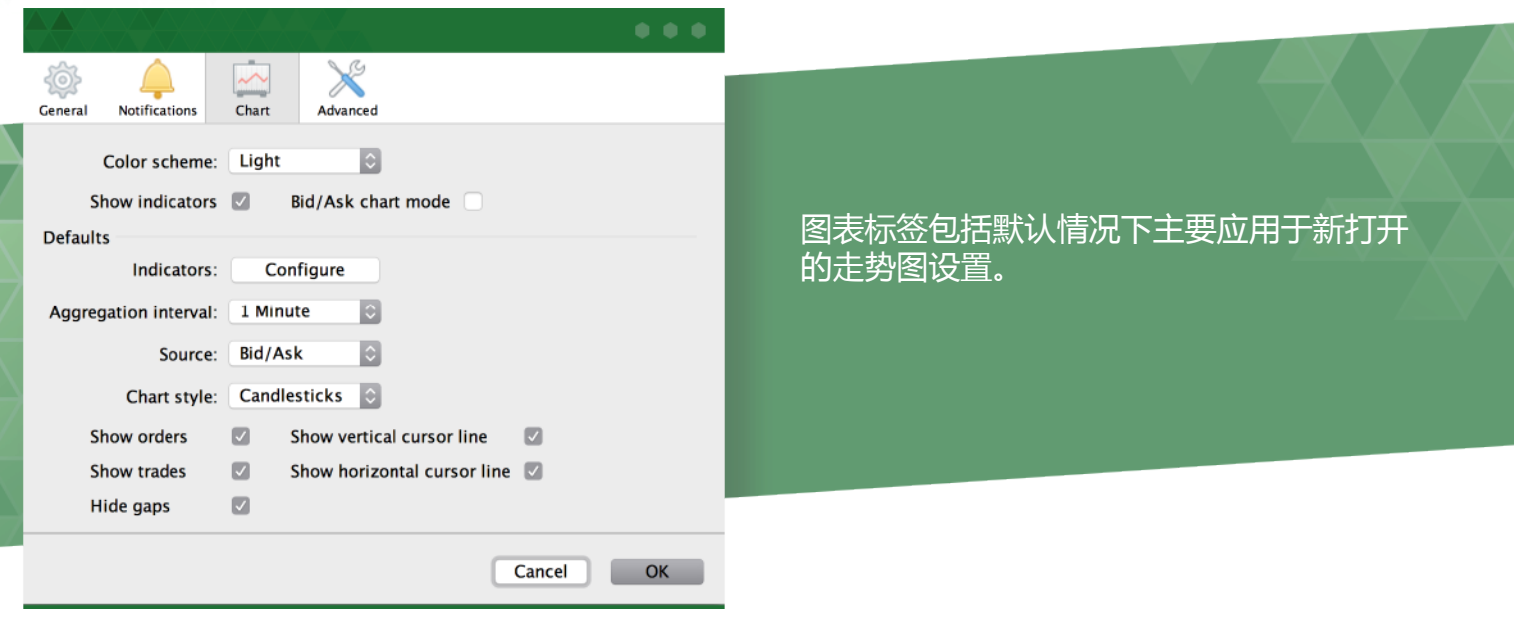

您可以更改走势图的颜色主题:根据您个人喜好,更改光亮或深色(点击"确定"按钮后立即应用此 设置):

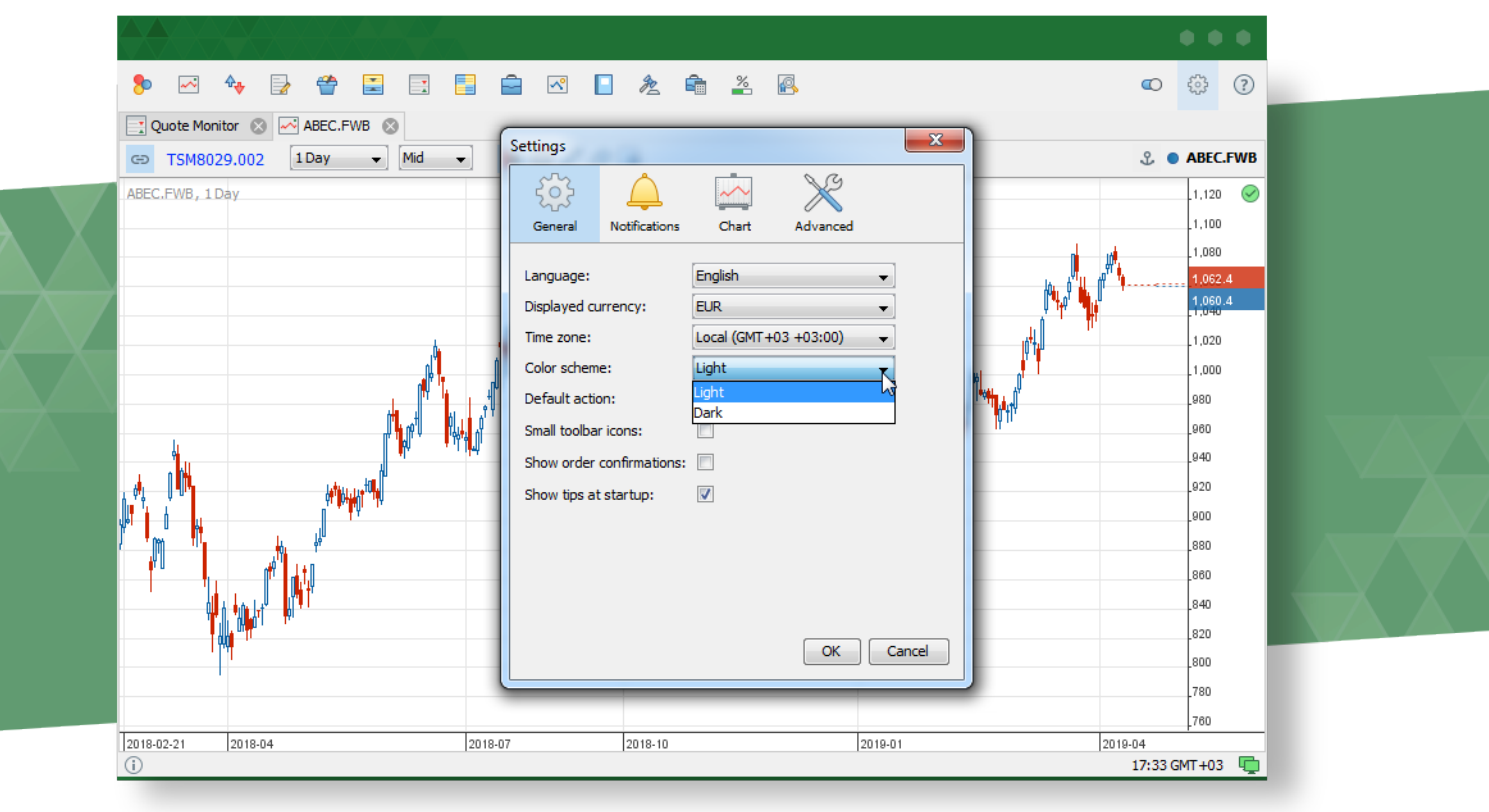

请注意,下面列出的设置不会影响那些已经激活的走势图(它们可以直接在图表模块中进行管理,请 参阅下文)。

EXANTE 交易平台 用户手册 8

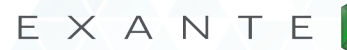

<span id="page-8-0"></span>如果您想在走势图上看到指标,请激活"显示指标"复选框。您可以通过点击"配置"按钮来设置默 认指标萃集。

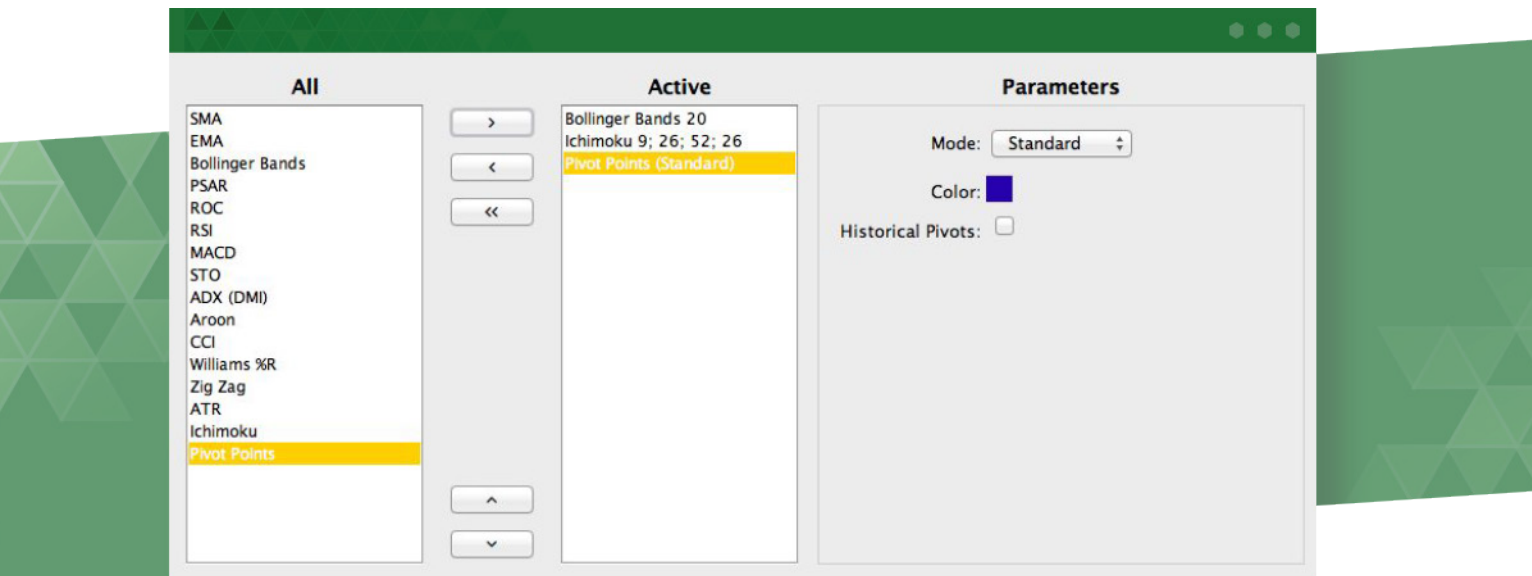

调整其他走势图设置允许建立默认行情图表布局,包括:

- 聚合时间间距(秒、分、小时、天数等等);
- 来源(出价/卖价或交易数据);
- 走势图样式(阴阳烛图,柱状图、折线图);

此外,您可以配置走势图的外观。选择您想要的:

- 显示订单;
- 显示交易;
- 显示垂直游标线;
- 隐藏间隙(隐藏不活跃的交易时段,如假日等)

#### 3.5 高级设置

高级标签包含一个允许重置应用程序布局的按钮。单击此按钮并重新启动应用程序后,所有模块将按 照首次启动时看到的方式重置为默认位置。此操作无法撤消。

# <span id="page-9-0"></span>4. 模块概述

平台屏幕由菜单和模块组成,每个执行一个专用功能。您可以在菜单中看到以下模块:

- 设置
- 金融产品结构树
- 金融产品走势图
- 点击交易
- 订单
- 一篮子交易
- MAT(多账户交易)
- 市场深度
- 行情监控
- 期权板
- 开仓
- 交易记录器
- 当前订单
- 帐户总结
- 保证金使用率
- 帐户报告»

EXANTE交易平台具有统一的数据过滤和排序模式,适用于上面列出的大多数模块,因为它们包含 数据表:单击列名可将订单从升序改为降序及返回。表格中的某些列栏可以被过滤。在数字之前使 用'<','=','>'符号来查找相应的范围,或者键入您要搜索的单词/符号的一部分:

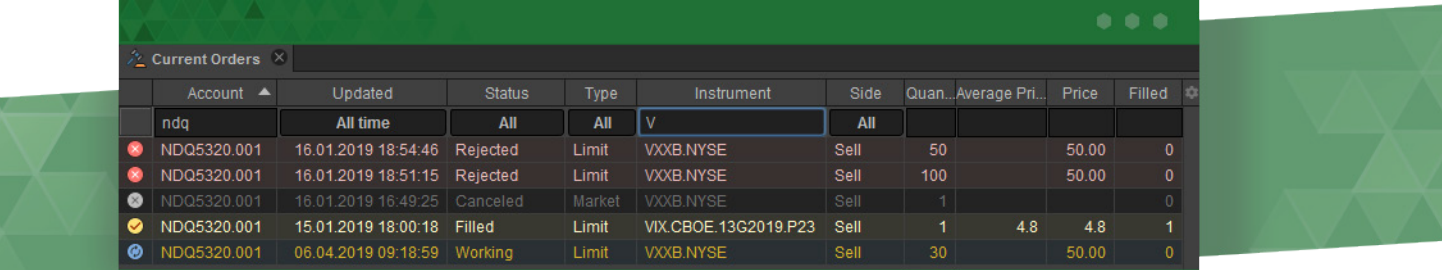

如您右键单击任何模块中的任何品种名称,将会看到一个上 下菜单,这将使您有机会在需要的模块中打开品种:

现在让我们来详细研究每个模块。

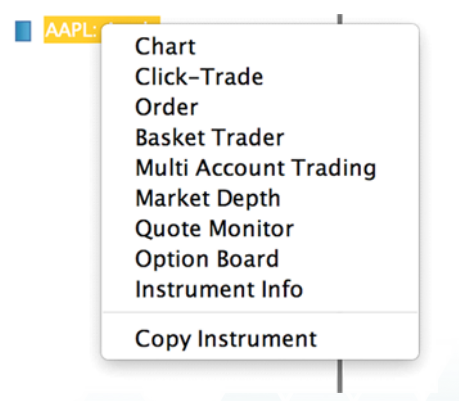

#### <span id="page-10-0"></span>4.1 设置

我们在第3章中描述这个模块(参见上文)。

#### 4.2 金融产品结构树

所有产品都以树状结构分层次表示,其中品种类型充当根元素:现金,外汇,期货等。

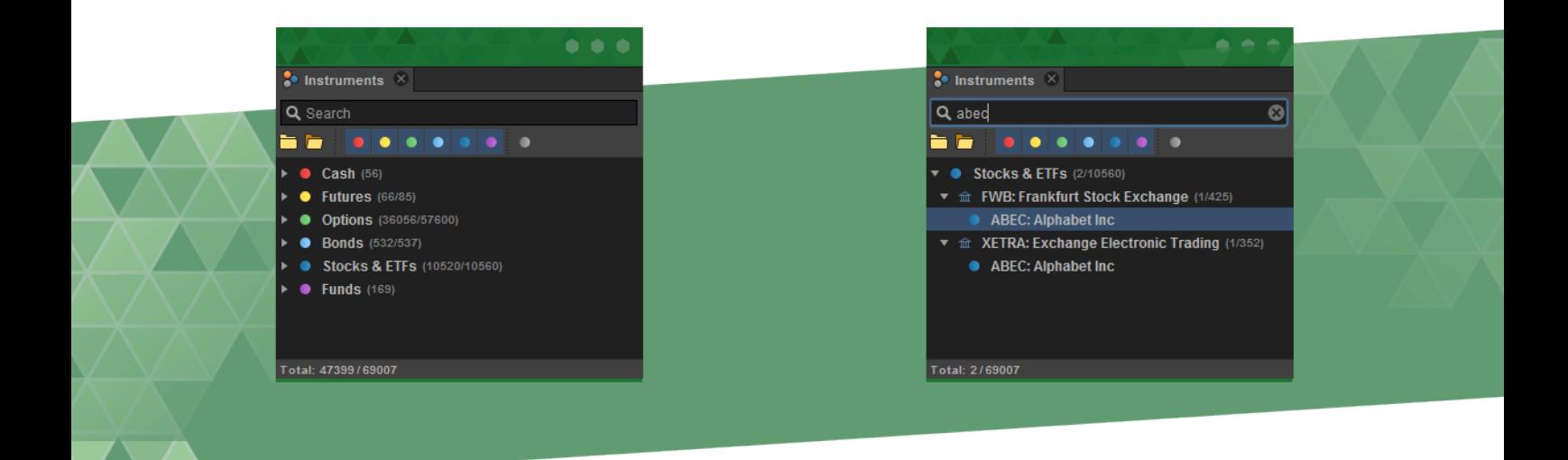

该产品结构树具有动态仪器搜索功能,可以即时工作:只需输入要查找的品种名称中的几个字母即 可。

通过左键单击品种并按住鼠标左键,可以将金融产品从结构树中拖动到其他模块。例如,您可以将其 拖动到走势图以查看价格更改的历史记录。否则,您可以双击产品的名称,并在设置中调用您为其设 置的默认操作(默认情况下,它引发打开产品走势图。)

您可以通过单击搜索窗口下相应颜色的图标来隐藏结构树中某种类型的产品。这种类型的产品也将被 排除在搜索范围之外。

通过按键盘上的Ctrl + i按钮跳转到产品结构树。使用箭头和标签按钮浏览模块内部。要调用默认操 作,请在找到所需的乐器后按输入键。

#### <span id="page-11-0"></span>4.3 金融产品走势图

走势图是交易员的主要工具之一。它实时更新价格的波动。在右上角你可以看到市场活动指标。绿色 指标表示市场处于活跃状态,而黄色指标显示目前处于停止运行状态。如果你把它悬停,你会看到有 关市场时间表的详细信息。

要查看某个产品的图表,只需将产品拖入图表模块。您可以选择必要的图表细节级别:下至秒,分钟 和其他时间范围。您也可以通过转动鼠标滚轮来调整比例。

如果该选项适用于您选择的产品,则在图表缩减后您会看到一个下拉菜单,您可以查看交易和交易 量:

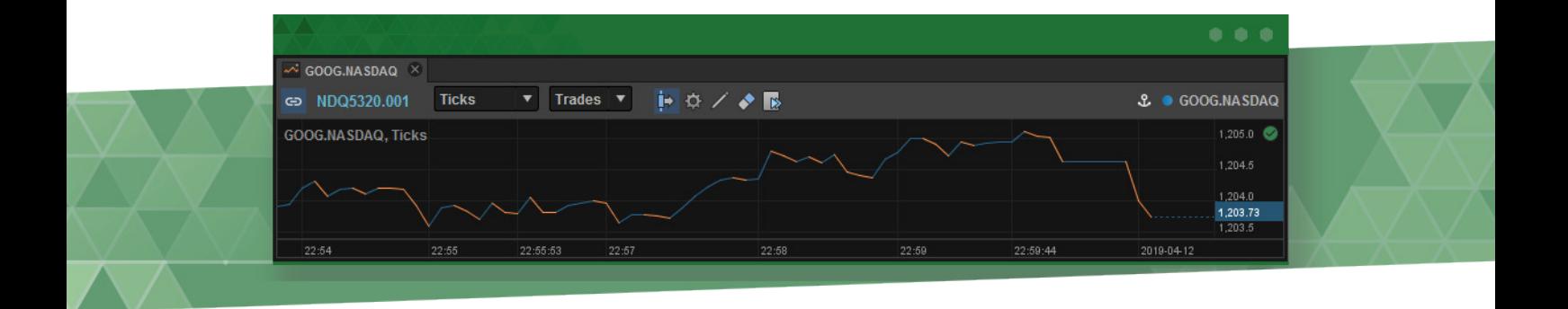

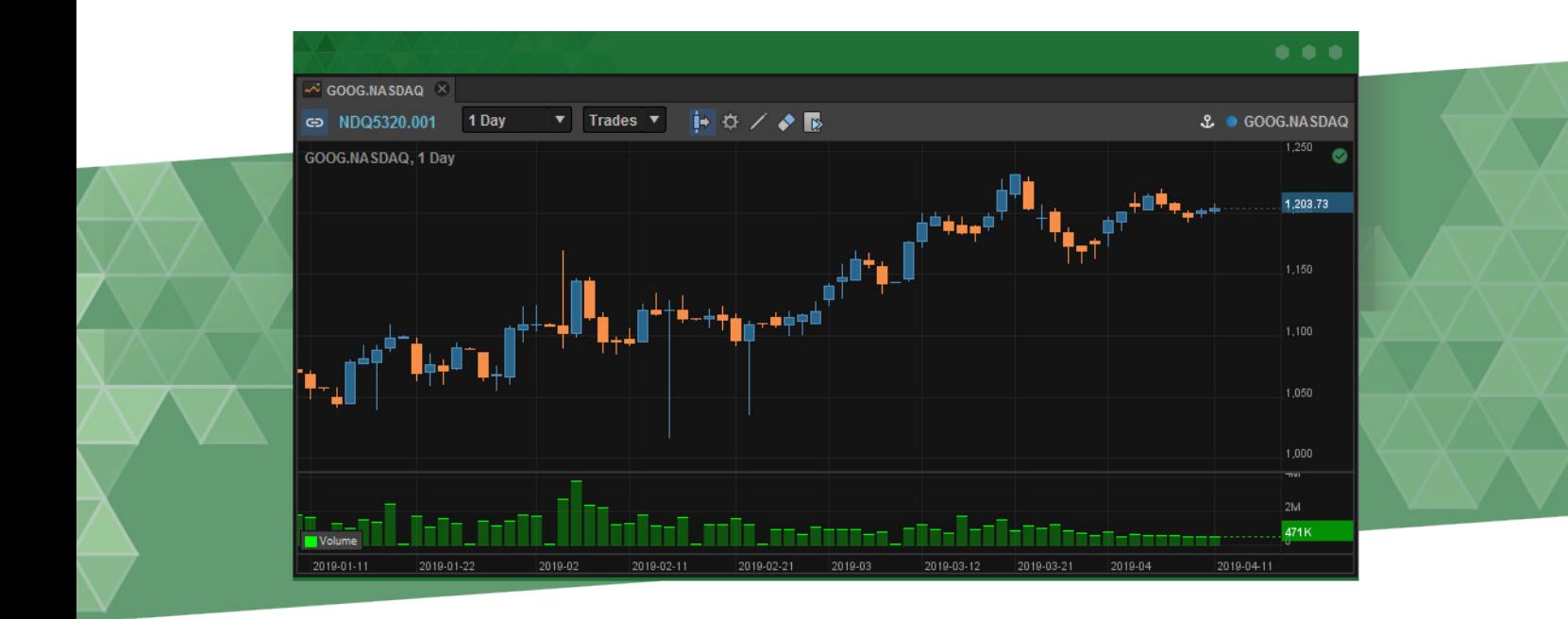

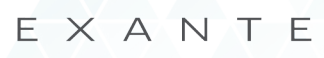

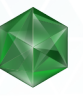

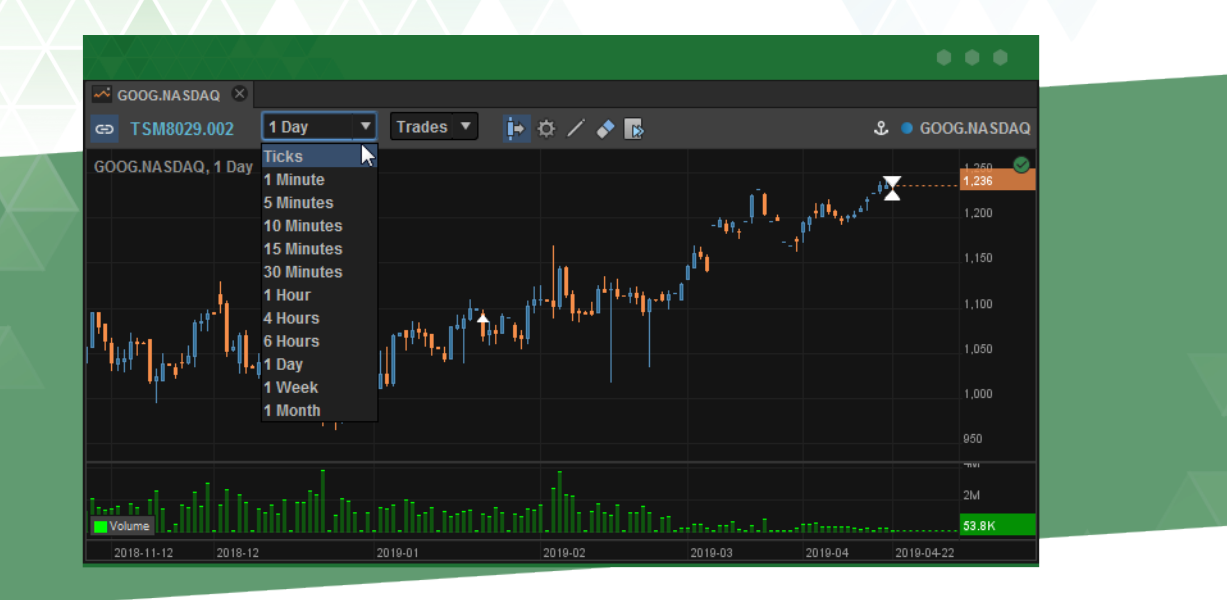

'下一步'技钮(带阴阳烛图和箭头的按钮)会将您带到走势图的最后。在检查早期走势图历史记录 后,您需要返回当前状态时,该功能可能很有用。

带齿轮的按钮打开走势图工具子菜单。

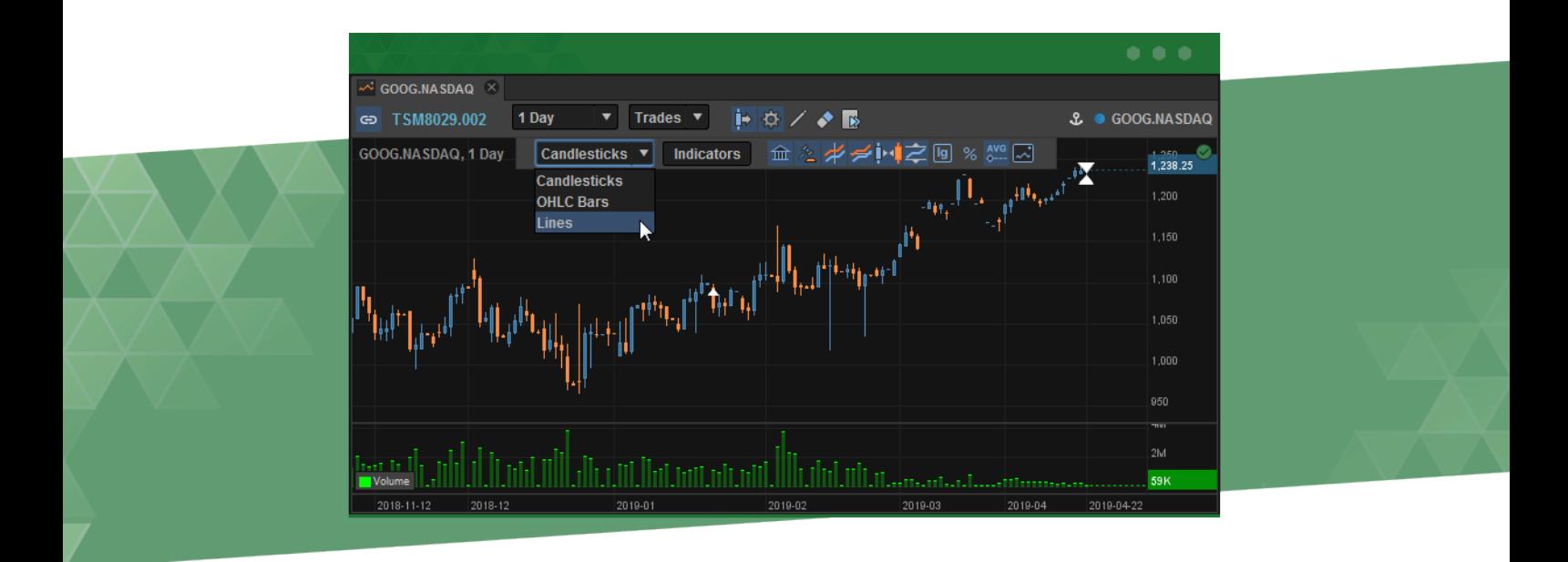

在这个子菜单中,您可以从多种可用走势图中选择最方便的图表外观: OHLC (开盘价, 最高价, 最 低价,收盘价 - 基本价格图表的报价名称), 折线图或阴阳烛。

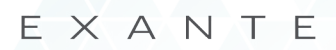

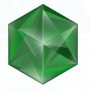

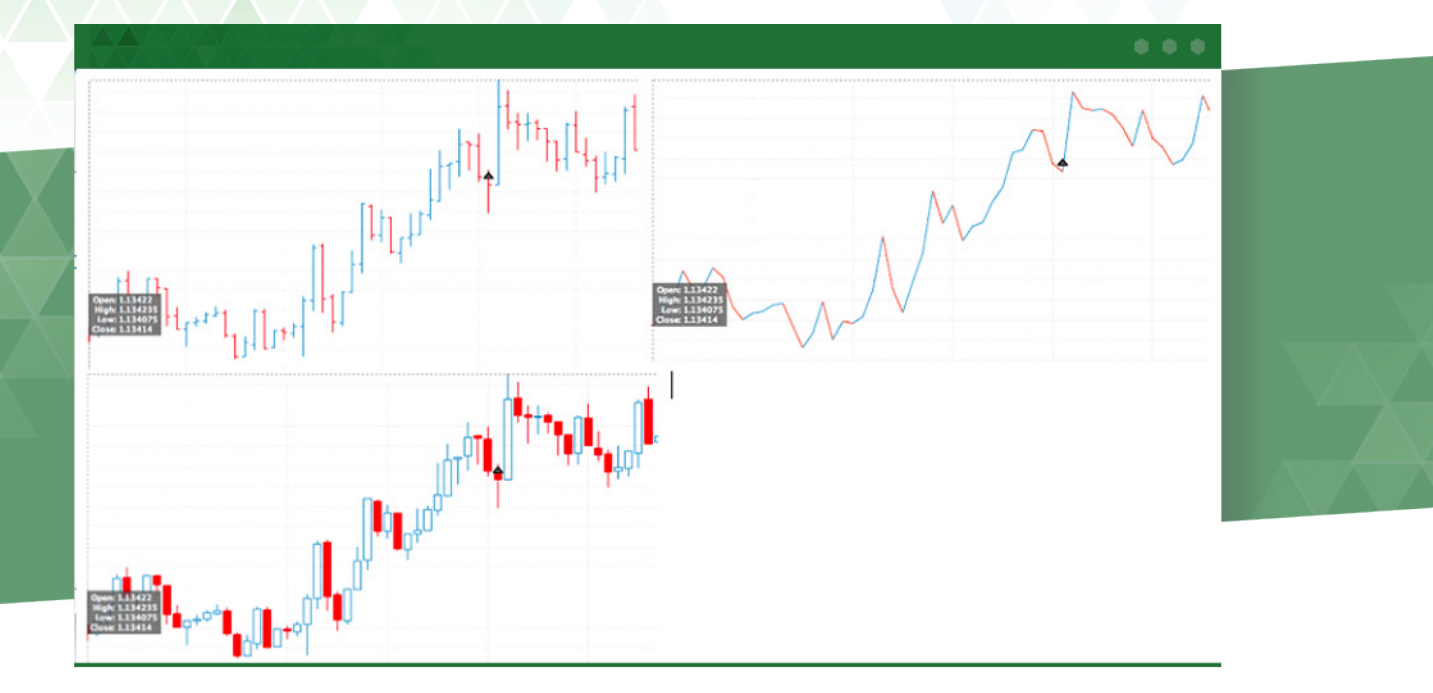

点击"指标"按钮会弹出一个对话窗口,您可以在其中选择一些指标帮助您分析走势图。目前,桌面 应用程序中有17个指标可用。

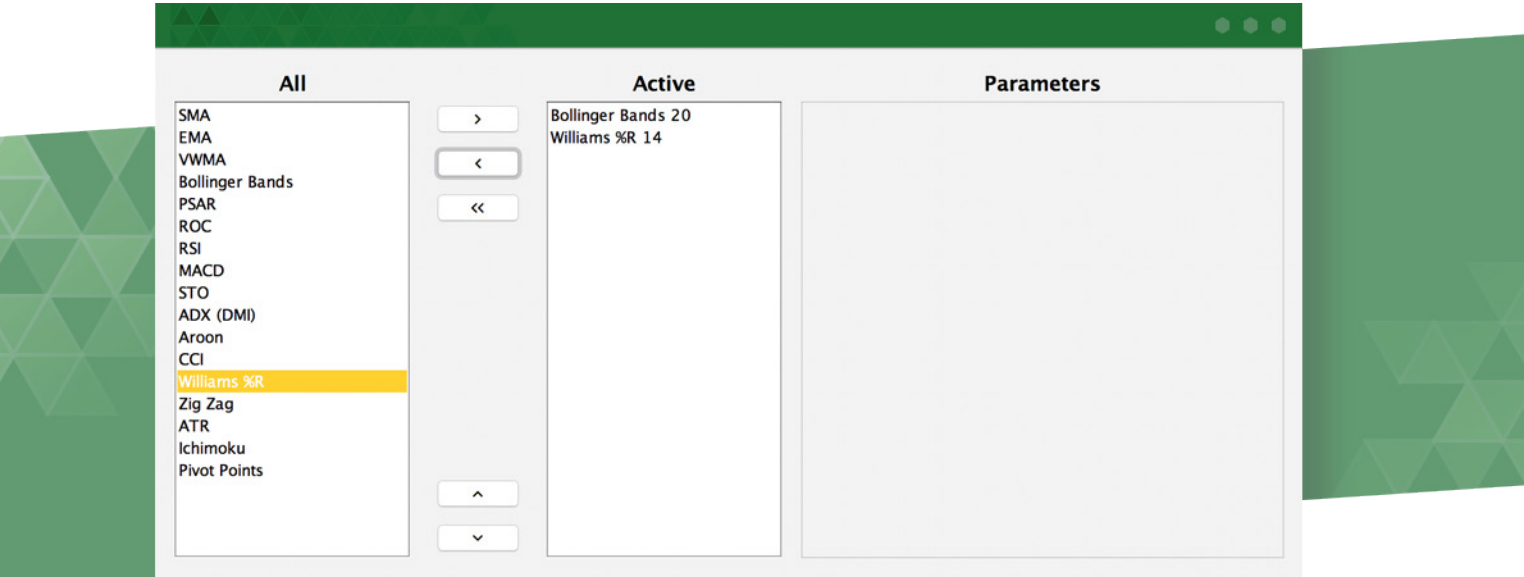

这些指标目前可用:

- SMA 简单移动平均线。
- EMA 指数移动平均线。
- VWMA 成交量加权移动平均线。
- 布林线 布林线绘制两个标准偏差远离一个简单的移动平均线。
- PSAR 抛物线开始和反向。
- $ROC \frac{1}{2}$

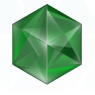

- RSI 相对强弱指数。
- MACD 移动平均收敛/分歧。
- $STO$ 随机振荡器。
- ADX (DMI) 平均方向指数。
- Aroon 阿隆指标。
- CCI 商品渠道指数。
- 威廉指数 动量指标,衡量超买和超卖水平。
- 之字形指标 趋势跟踪指标,用于预测给定证券的动量何时反转
- ATR 平均真实范围(衡量波动的指标。)
- Ichimoku指标 定义支撑和阻力的财务指标, 识别趋势方向, 衡量动量并提供交易信号。
- 枢轴点 提供参考点(支持和阻力)并帮助减少交易风险。

除了指标和绘图外,走势图还具有5个按钮,可以更改图表 的外观。要找到它们,请按设置按钮:

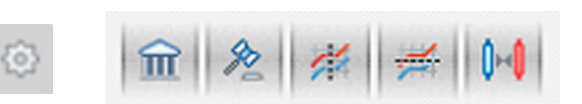

第一个按钮显示或隐藏工作订单。 第二个按钮显示或隐藏完成订单(交易)。 第三种方式启用或禁用指针上的垂直游标线,以及在任何选定时间点的信息窗口:开放(开盘价), 高(高价),低(低价)和关闭(收盘价)。 第四种方式启用或禁用指针上的水平游标线,以及在任何选定的时间点具有信息的窗口:开放(开盘 价),高(高价),低(低价)和关闭(收盘价)。 第五个按钮显示或隐藏走势图间隙,意味着交易暂停(非工作时间,假期等) 除了预先设定的指标之外,您还可以绘制可帮助您分析走势图表的数据:

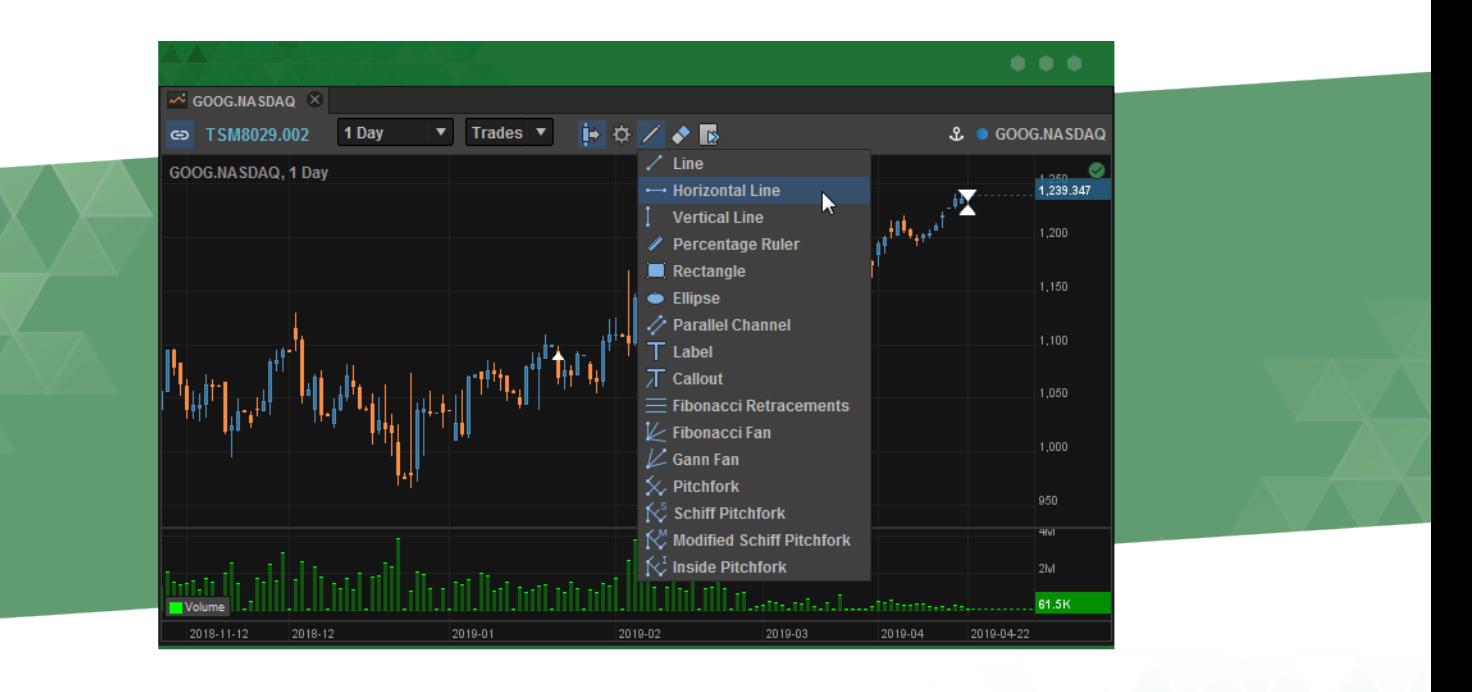

绘图之后,您可以使用橡皮擦按钮清除任何线条,标尺等。您可以复制数据,甚至可以直接将图表数 据下载到Excel中。要做到这一点,请按下按钮并选择所需的选项。

EXANTE交易平台允许您通过点击走势图表价格轴来打开,修改或关闭限价订单。图表对光标敏感, 所以当您点击垂直轴时,您将在选定的价位创建订单。它将直接出现在"订单"模块中,该模块将显 示在走势图表的右侧。接下来,指定您想要交易的数量,然后按"卖出"或"买入"按钮。您的订单 将直接显示为走势图表价格轴上的标签:卖出和买入订单用不同的颜色标记。

您不仅可以在走势图上放置"限价",还可以放置"止损"订单。在轴上点击您需要的价格,它将被 添加到点击交易模块作为您未来订单的价格:一个简单的点击将把它添加到限价订单,而一个Alt +点 击将它变成一个止损订单。

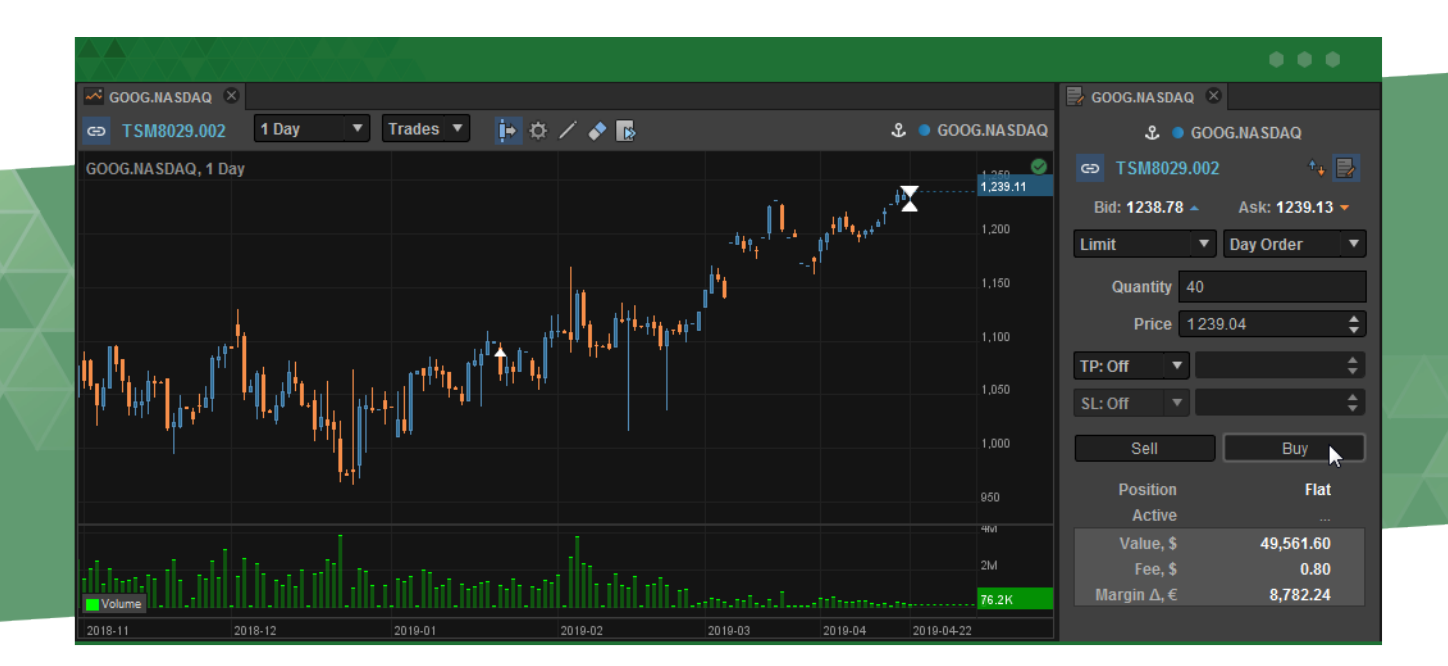

您可以从同一个走势图中放置同一数量的单个订单和多个订单。您的当前数量将自动保存下一次交 易,直到您更改为止。

要取消您的订单,只需点击它并按下旁边显示的红色十字。

#### <span id="page-16-0"></span>4.4 点击交易

点击交易模块可用于快速执行交易。

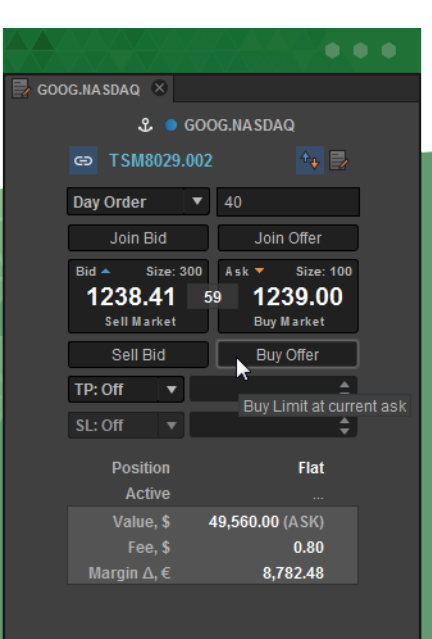

通过点击交易模块,交易非常简单:您只需用鼠标拖动一个产品到 该模块,指定数量,然后点击卖出市价或买入市价。

点击交易模块还可让您创建买入或卖出限价单,以最佳价格成交。 单击"加入卖价"按钮,以卖出价格创建出售指定数量的产品的限 价定单。点击"加入买价"按钮,以买入价格为购买指定数量的产 品创建限价定单。

点击买入价格按钮以卖价为购买指定数量的产品创建限价定单。单 击卖出价格按钮以出价价格创建出售指定数量的产品的限价定单。

也可以从点击交易和订单模块的下部面板上获得"巧妙的"止盈 (TP)/止损(SL)订单。 止盈是一种订单以比订单发出时的价格更 高的价格为客户结算以前开仓的仓位。 止损是一种订单以低于订购时 的价格为客户获利的价格关闭先前开仓的仓位。输入您想要买入或卖 出的资产数量后,指定您的订单类型:您可以选择特定价格的止盈或 止损,以绝对值或点数选择所需的价格变化。如果您选择点数,请确 保输入整数。

一旦您指定了详细信息,较低的信息窗口会显示您的订单总结。当您 悬停要按下的按钮时,平台会自动计算总价值,所调用的费用和保证 金变化:

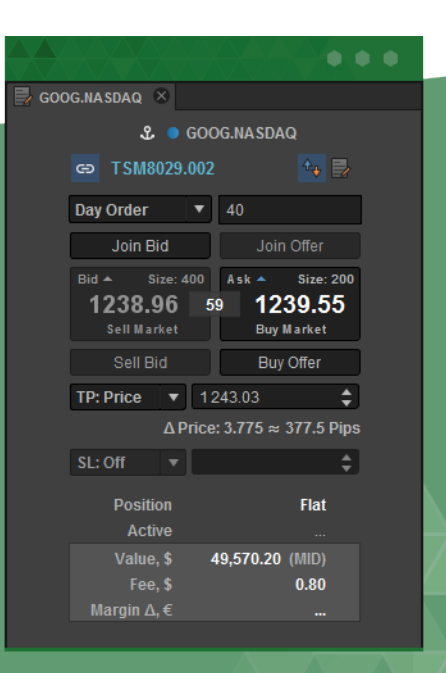

#### <span id="page-17-0"></span>您可以通过点击图标切换到详细的交易窗口订单 % 图

如果您将金融产品从"帐户总结"模块或"当前订单"模块拖到"点击交易"模块,应用程序将自动 设置与帐户中的数量相符的产品数量。

#### 4.5 下单

除了点击交易模块之外,应用程序还提供常规的订单界面,您可以在其中指定订单类型,订单完成期 间(Day,GTC,IOC,FOK,ATO,ATC,取决于产品类型和市场),数量和收盘价,还有订单方 (买入或卖出)。

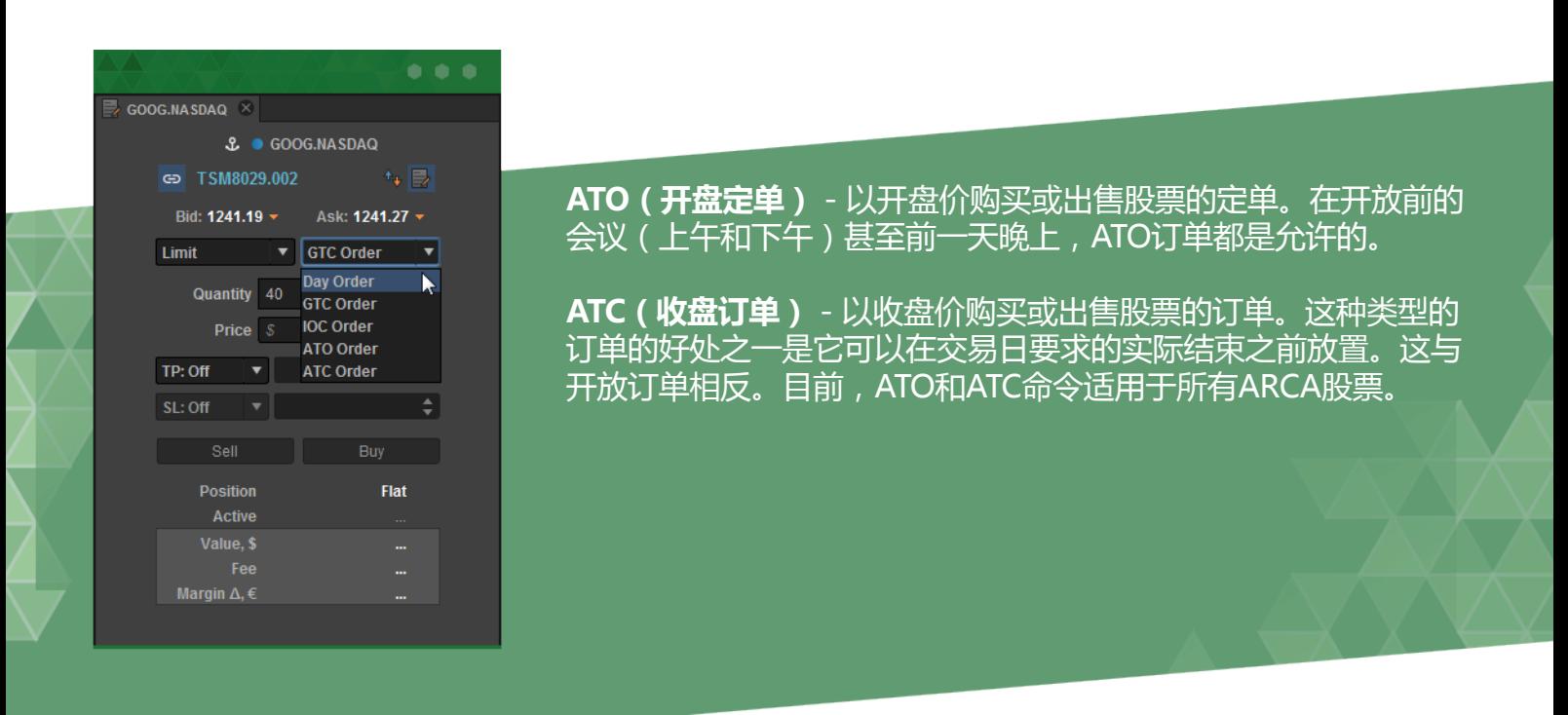

您可使用图标切换到点击交易

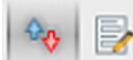

订单模块允许放置TP(止盈) / SL(止损)订单,并显示预计费用和利润,就像点击交易模块一 样。

EXANTE

#### <span id="page-18-0"></span>4.6 一篮子交易

一篮子交易允许您交易多种金融产品。

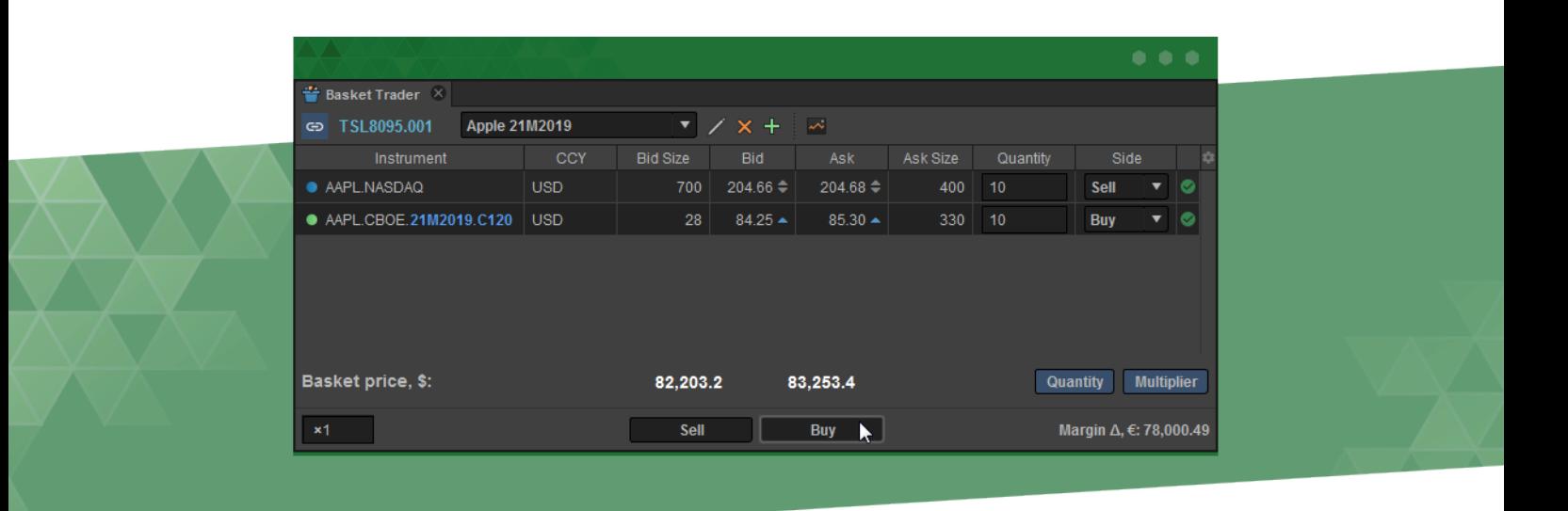

要使用一篮子交易进行交易,您必须通过将产品拖入其中。然后,您可以为每种特定金融产品(买入 或卖出)指定每种产品和交易侧的数量。您可以设置篮子总体积的乘数。

要执行交易,请点击买入或卖出。请注意,如果您选择销售任何一种产品,然后点击整个篮子的出 售,则该产品将被购买,而不是卖出。在管理您的一篮子交易时请考虑到这一点。

至于'数量'和'乘数'按钮,它们都会改变篮子里的显示成本。如果它们都不活跃,则每个资产的 1个项目显示一篮子价格。否则,总和受激活的参数影响。请注意,'数量'和'乘数'按钮不会影 响您的订单的实际金额。

4.7 MAT - 多账户交易

多账户交易允许您在多个账户中为选定的金融产品下单,因此,为那些一次执行不同策略或处理其客 户账户的人节省了时间。

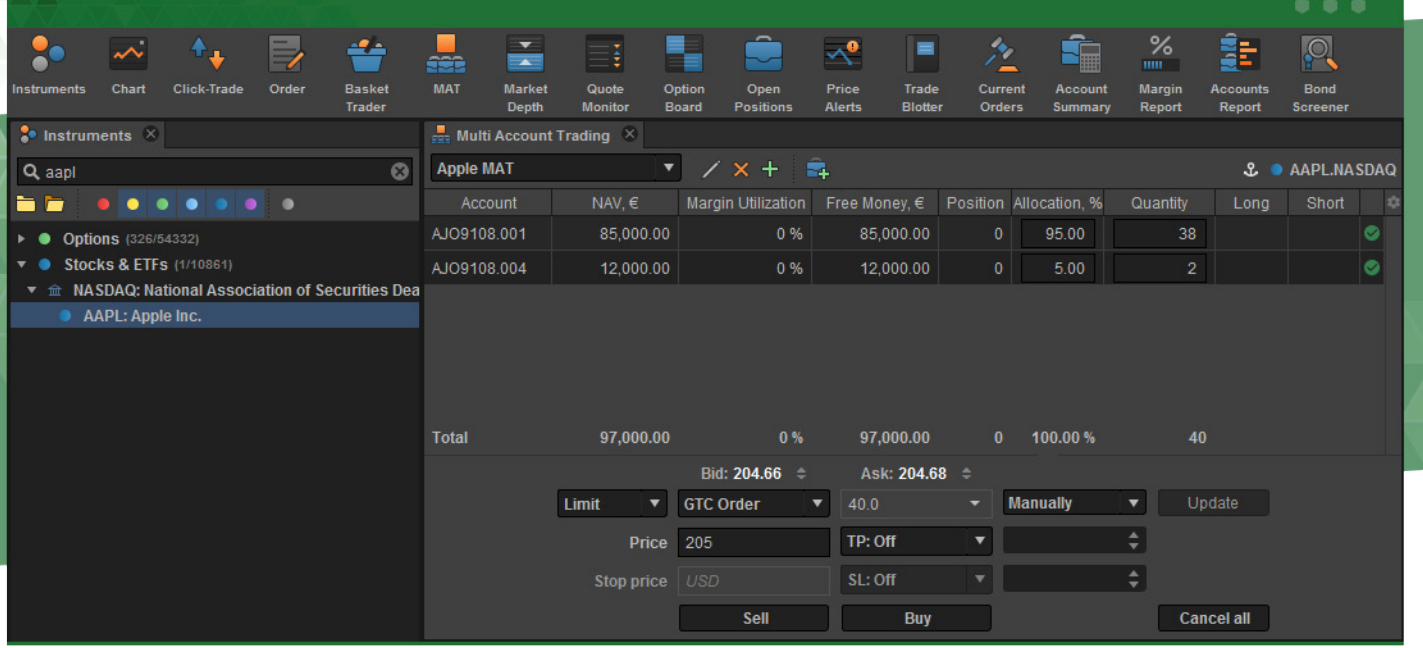

多账户交易模块显示用于买入/卖出产品的账户,资产净值,保证金使用率,可用资本,价值和分 配。分配显示每个账户对资产购买的贡献比例,并自动计算。每个账户的交易金额可以手动设置或根 据选择的分配方法分配。

多账户交易模块非常易于使用,只需遵循以下步骤:

1. 打开产品面板上的MAT模块。

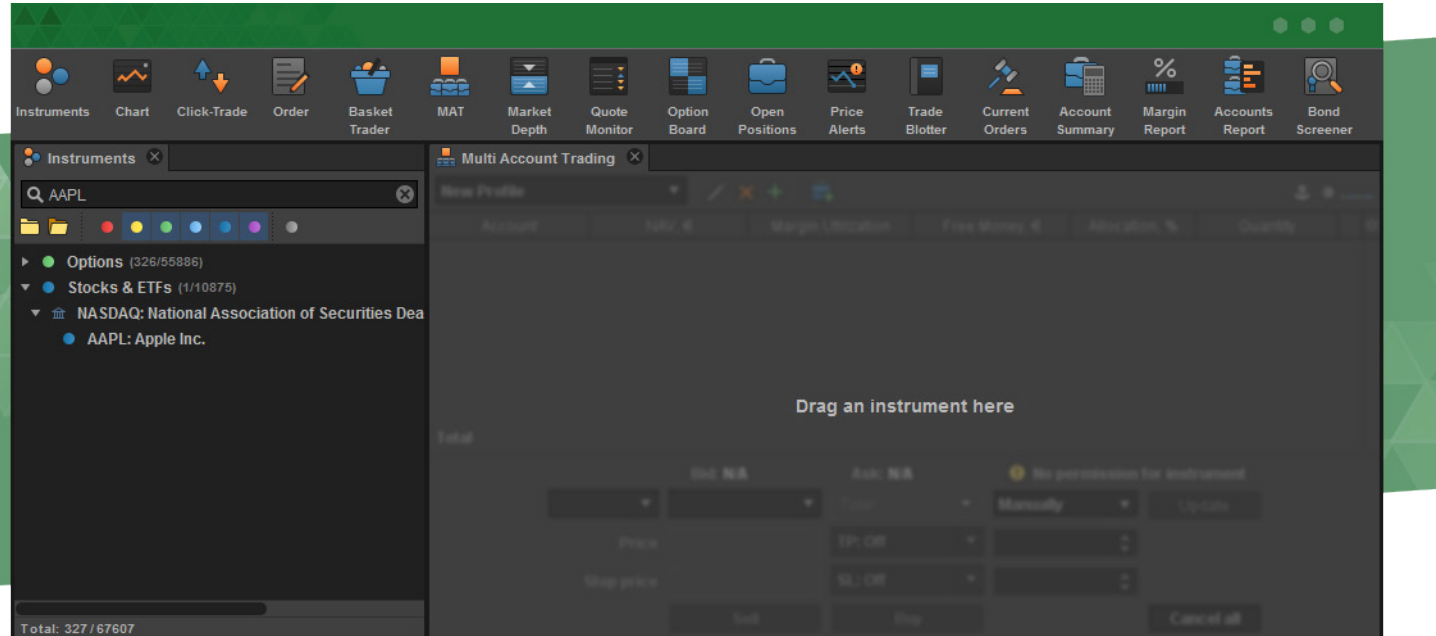

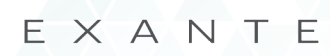

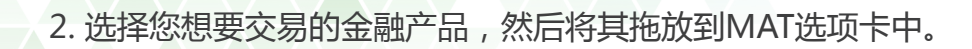

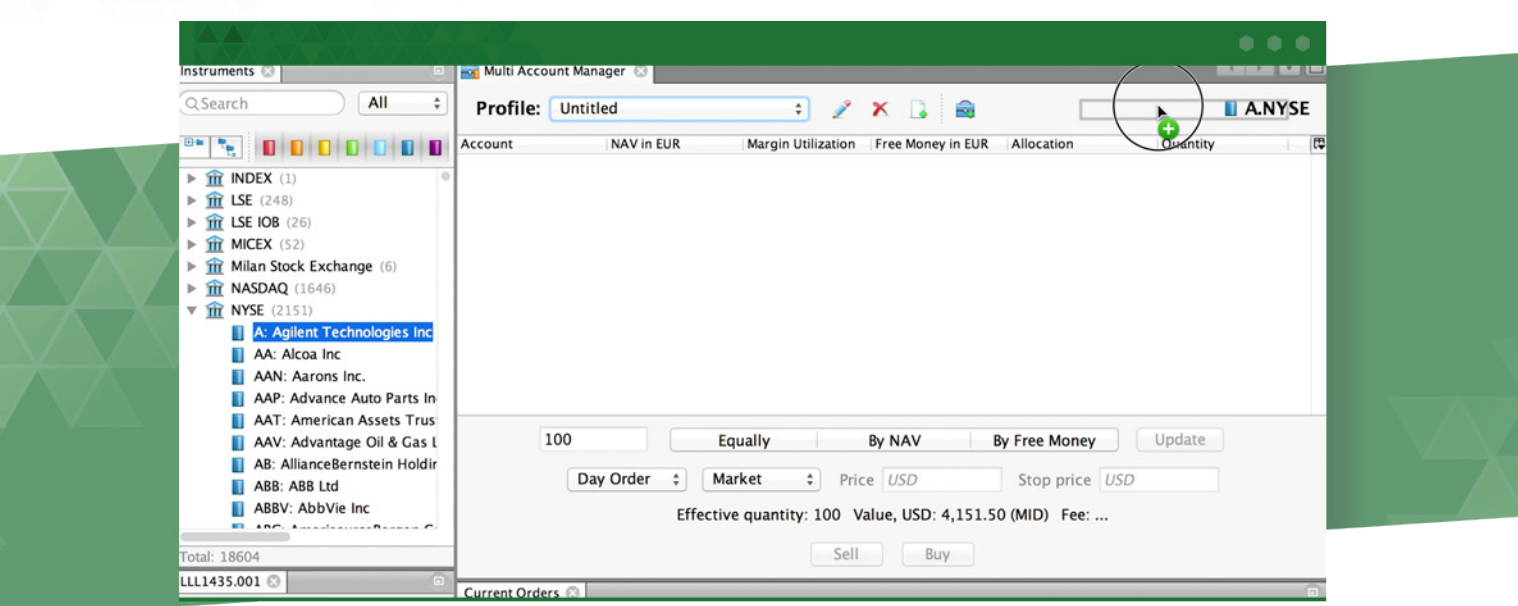

#### 3. 添加您想要用于交易的账户。

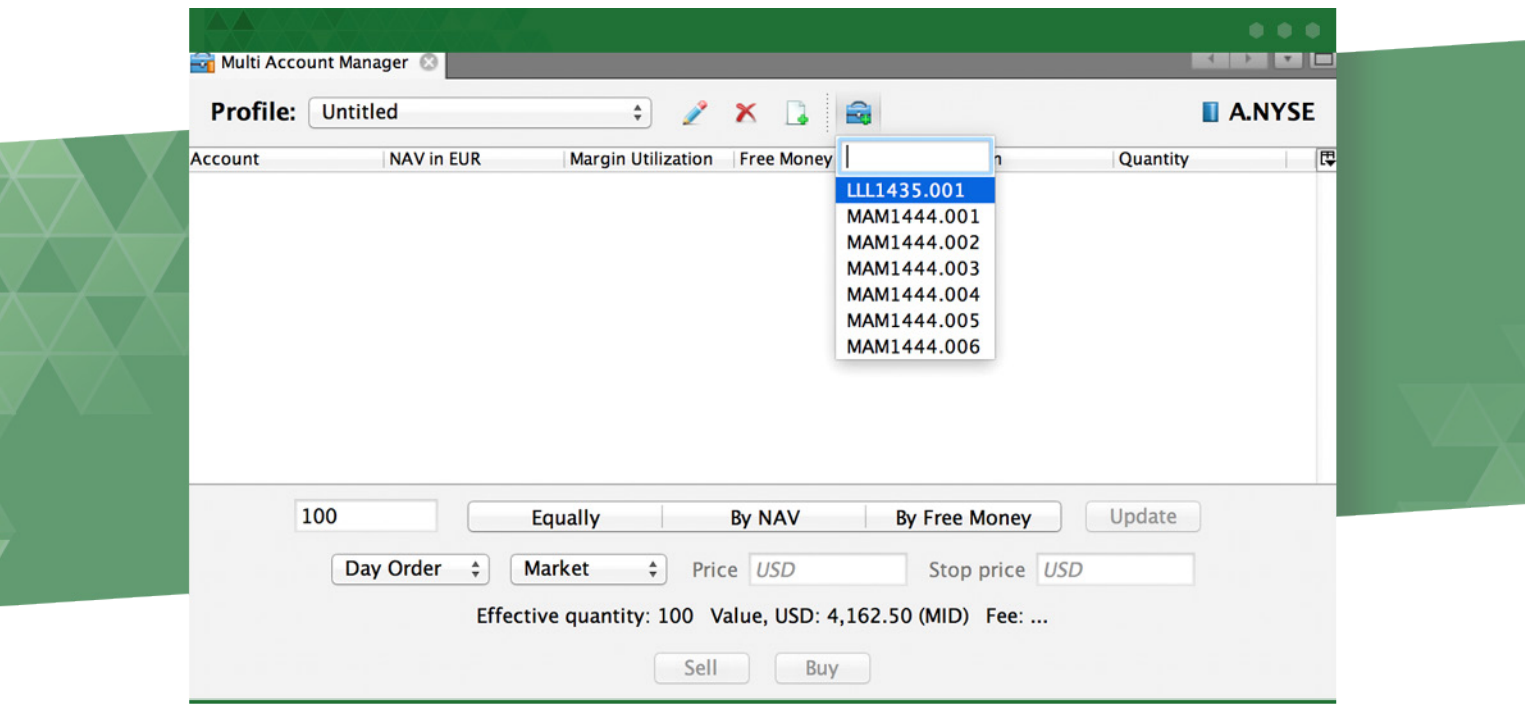

4. 输入他们的"总量"来表示交易的总金额, 并将在账户之间进行拆分, 或分别为每个账户重复" 数量"。

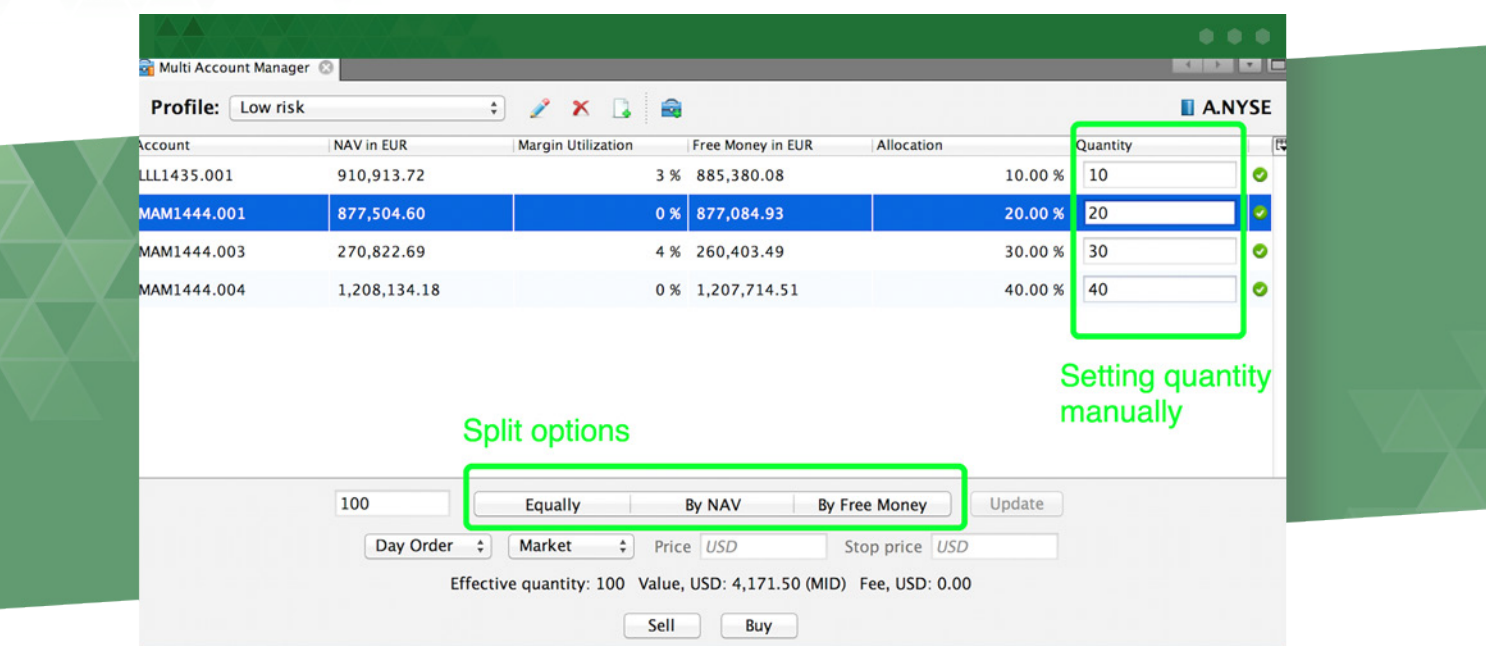

5. 如果您输入了"总量",请选择以下分配方式之一:

- 相等 - "总量"按账户之间的相同比例划分。

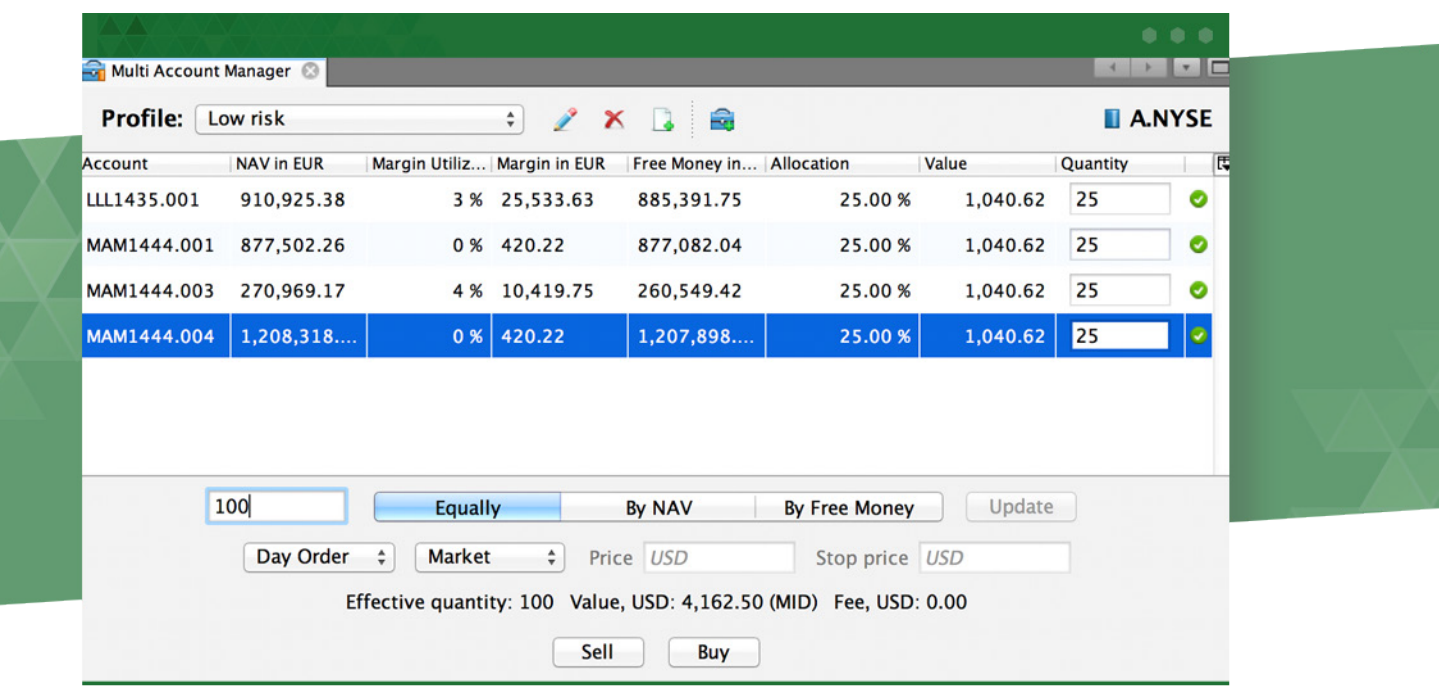

## - 资产净值 - "总量"在账户中按其净资产值比例分配。

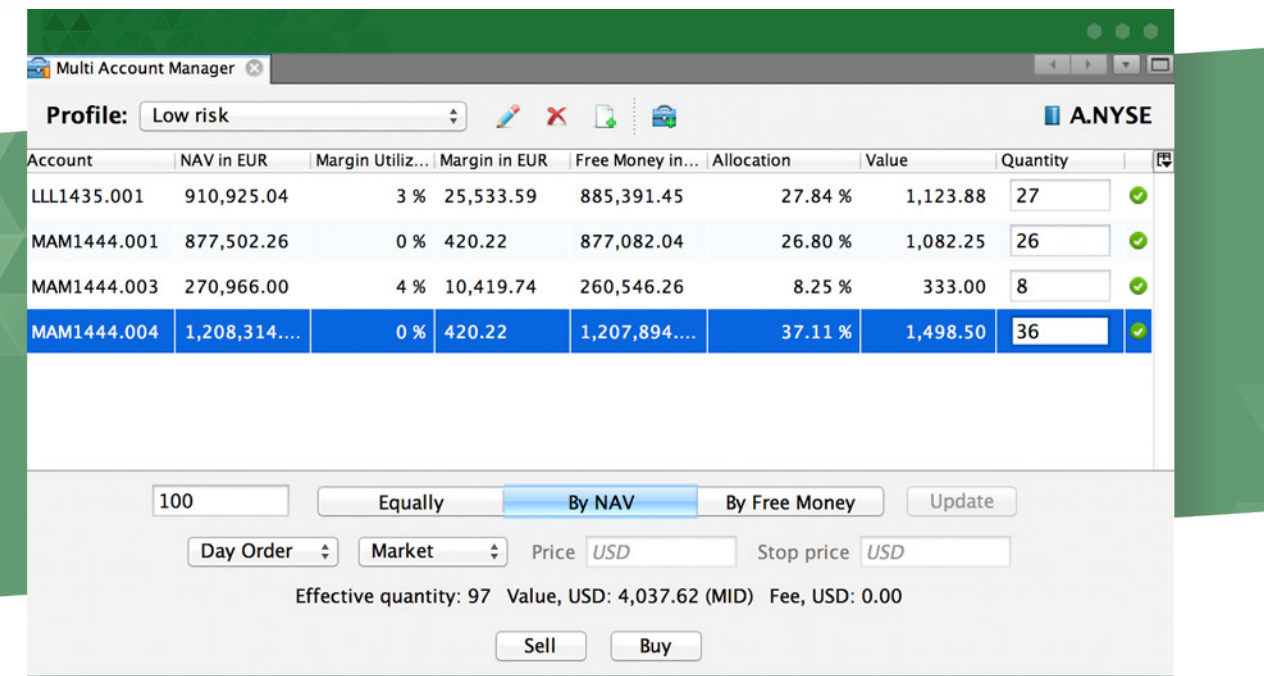

#### - 免费 - "总数量"按比例分配给他们的免费资金。

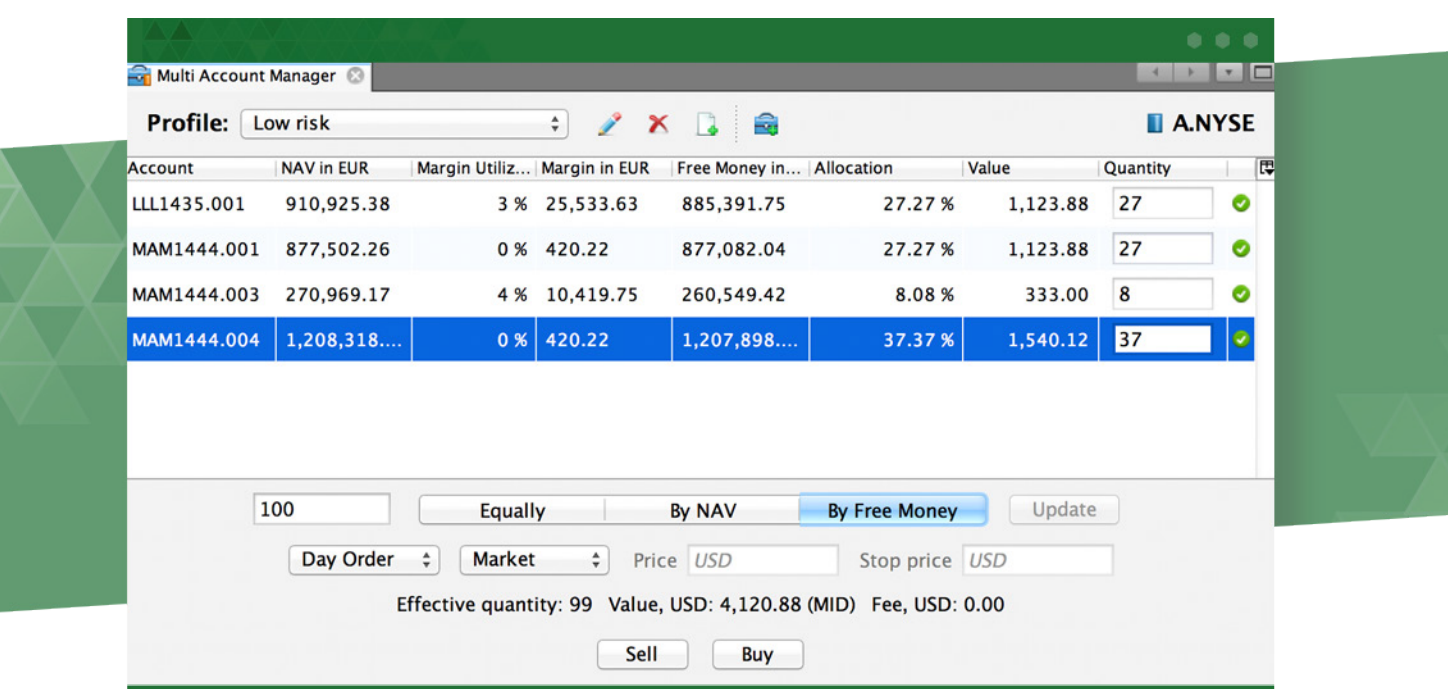

以上任何选项所获的结果也可以人工调整。

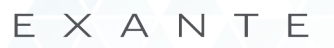

6. 验证有效数量。 "有效量"和"总量"可能有所不同。例如:您在MAT模块中有3个账户, 并且 您想要输入100个股票。通过选择"相等"作为拆分选项,每个账户将有33只股票,因此,有效的数 量将为99。

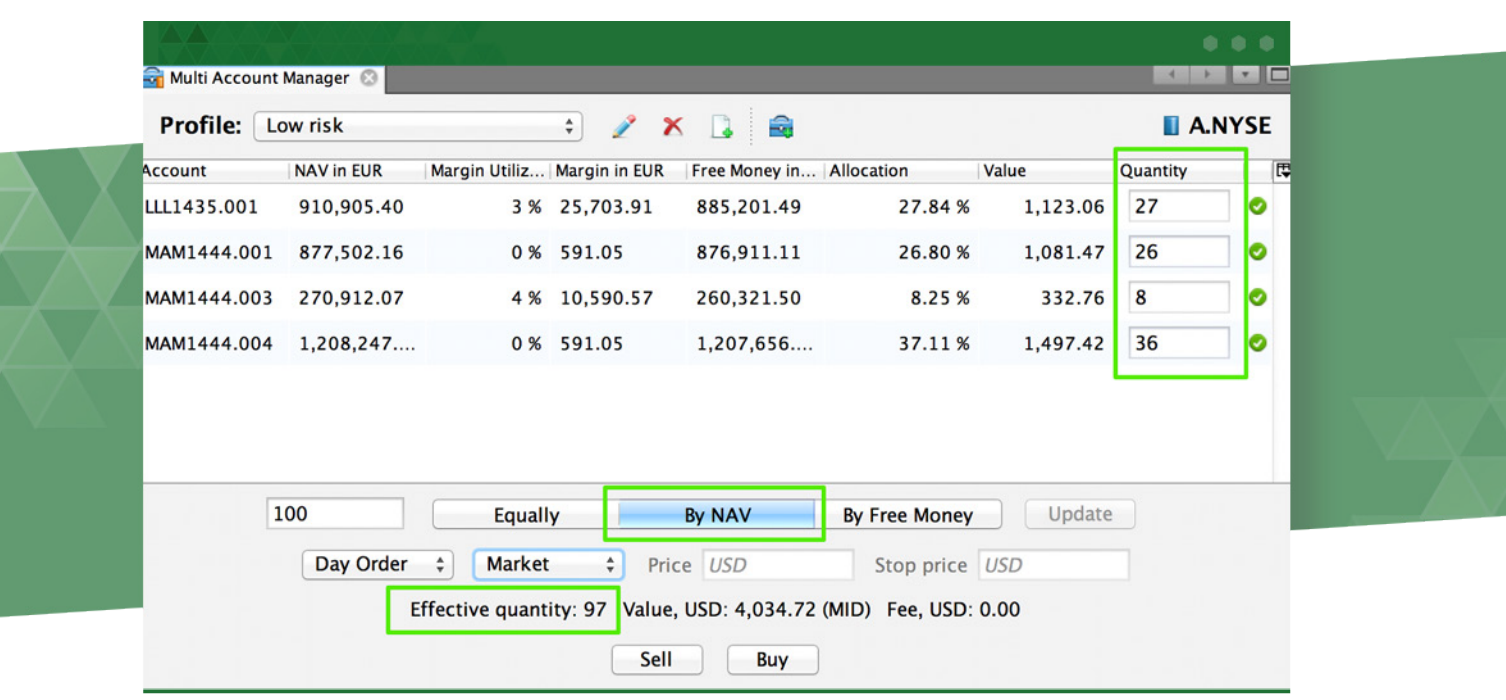

7. 选择订单参数, 例如订单类型, 订单持续时间, 价格和止损价格。

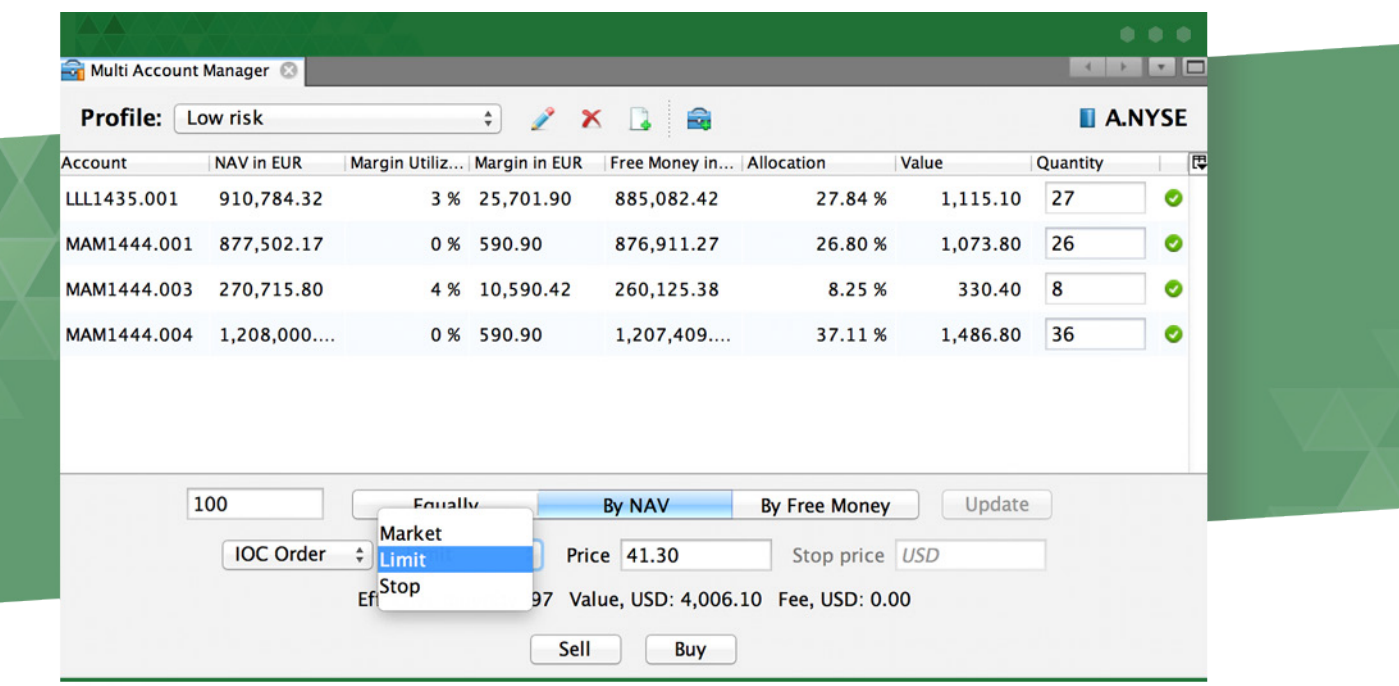

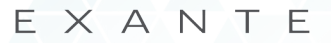

<span id="page-24-0"></span>8. 点击"买入"(或"卖出")按钮以下单。通过这样做,您将为每个账户分别订单.

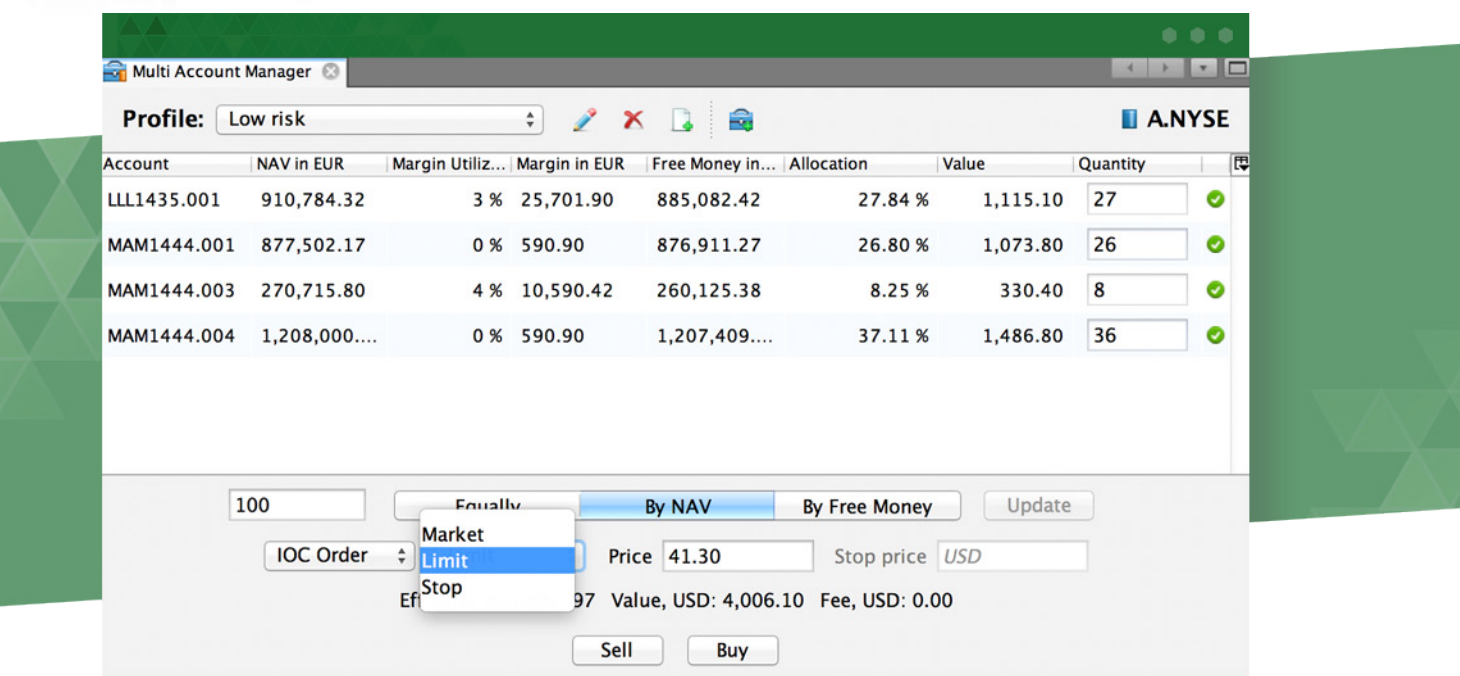

#### 4.8 市场深度

MAT允许您在多个账户中为选定的金融产品下单,因此,为那些一次执行不同策略或处理其客户账 户的人节省了时间。

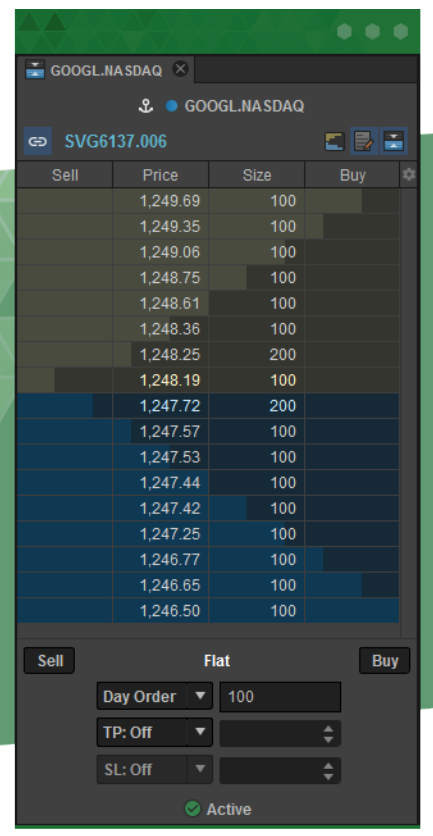

市场深度模块显示市场上待售的所选产品的购买或出售的请求顺 序。

要选择一个金融产品,将其拖到模块窗口中。该模块显示每个 仓位的以下细节:Desc(操作方向:请求出售(A)或购买请求 (B)),价格(产品成本),成交量(产品数量)。此外,您可 以左键单击该模块,或者只需点击右上角的按钮即可使市场深度 模块显示出售和买入之间的差价。

您可以从市场深度表中直接放置卖出/买入限价和止损订单。对于限价订单,在指定要买入或卖出的 数量后,按相应的按钮,使其与适合您的价格相反,您的订单将立即出现在当前订单模块中等待执 行。如果您想放置止损单,请按住Alt同时点击市场深度模块中的按钮。

模块还允许从该部分的底部面板放置止盈/止损订单。输入您想要买入或卖出的资产数量后,请指定 您的订单类型:您可以选择特定价格,所需价格按绝对值或点数变化。如果您选择点数,请确保输入 整数。

如果您不需要市场深度模块中的交易部分,只需按下该按钮并将其隐藏。

## 4.9 行情监控

行情监控模块可以帮助您跟踪卖价和买价以及相关产品的价格上涨和下跌指标。要添加金融产品,您 需要将它们从产品模块拖放到报价监测器模块。

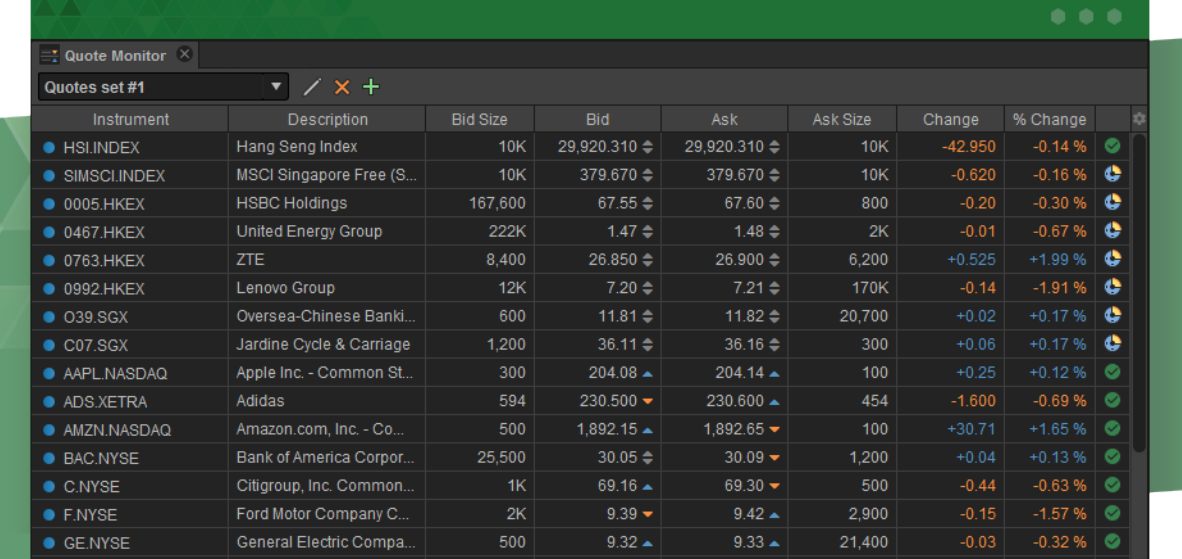

模块显示每种产品的以下信息:产品(产品名称),描述,买价收益率,卖价收益率,买价大小(待 售产品的数量),买价(具有价格方向变化指标的产品出价),最后价格),卖价(具有价格方向变 化指标的产品卖价),卖价大小(购买产品的数量),变化(绝对是每日变化),变化百分比(每日 百分比变化),未平仓合约,状态(当前市场活动状态)和许多其他数据集。

<span id="page-26-0"></span>**未平仓合约(OI)**栏代表市场参与者在一天结束时持有的未平仓衍生合约总数。在交易所完成的每 笔交易都会影响当日未平仓合约的水平。例如:

- 如果交易双方开始新的仓位,未平仓合约将增加一个合约(+1)。
- 如果两个交易员都关闭了现有的或旧的仓位,持仓量将下降一个合约(-1)。
- 第三种也是最后的可能性是一位交易员将他的投资组合持有交给另一位交易员。在这种情况下, 未平仓合约不会改变(0)。

#### 4.10 期权板

期权板模块是一个分为两部分的表格。左边部分显示了看涨期权的清单,右边的 - 看跌期权的清单。 他们之间是一个有合同执行价格的列栏(期权行驶价格)。您可以根据需要任意打开几个期权板。

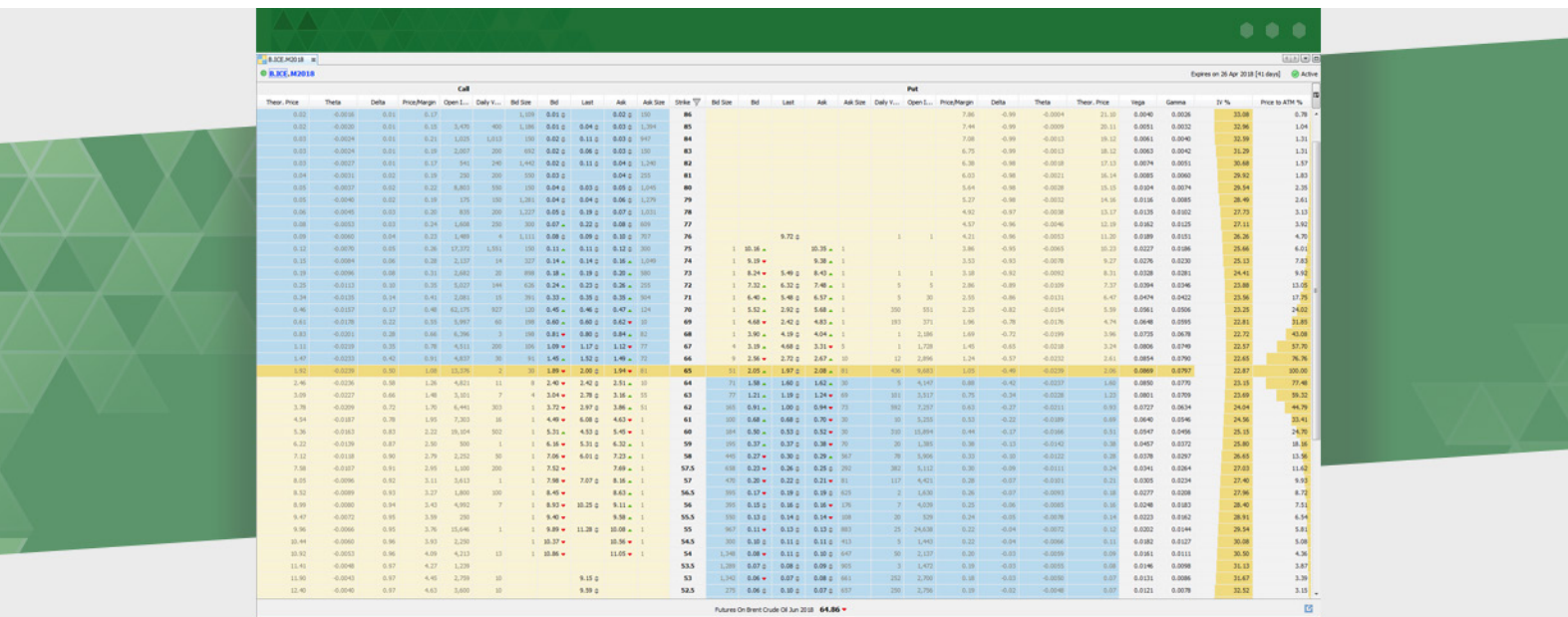

在标题中,您可以看到您正在调查的期权名称。通过点击名称和截止日期,您可以跳转到相同基础产 品的其他选项

期权板的特点是市场活动指标,在窗口右上角提供时间表提示。当市场活跃时它是绿色的,当不活跃 时是黄色的。如果你将鼠标悬停在上面,你会看到详细的市场时间表。

在表格的底部,您可以看到基础产品的名称及其预计价格。通过右键点击它的名字,你可以跳到其他 包含它的信息的模块。

来自期权板的数据可以作为文本复制或者通过按 ra 按钮并选择一个期权导出到MS Excel。

可以通过点击市场活动指标 に 下的图标来调整列集。

行使价专栏提供了一个灵活定制的过滤器,它将允许您仅选择那些完全符合合同执行价格的期权。要 使用此过滤器,请按下行使价列名称旁边的图标,并根据字段占位符'From - To:Step,...'中显 示的格式填写该字段:输入空格里间隙您所想的上限和下限,用短划线分隔,并在冒号后的两个附近 结果之间添加所需的步骤。

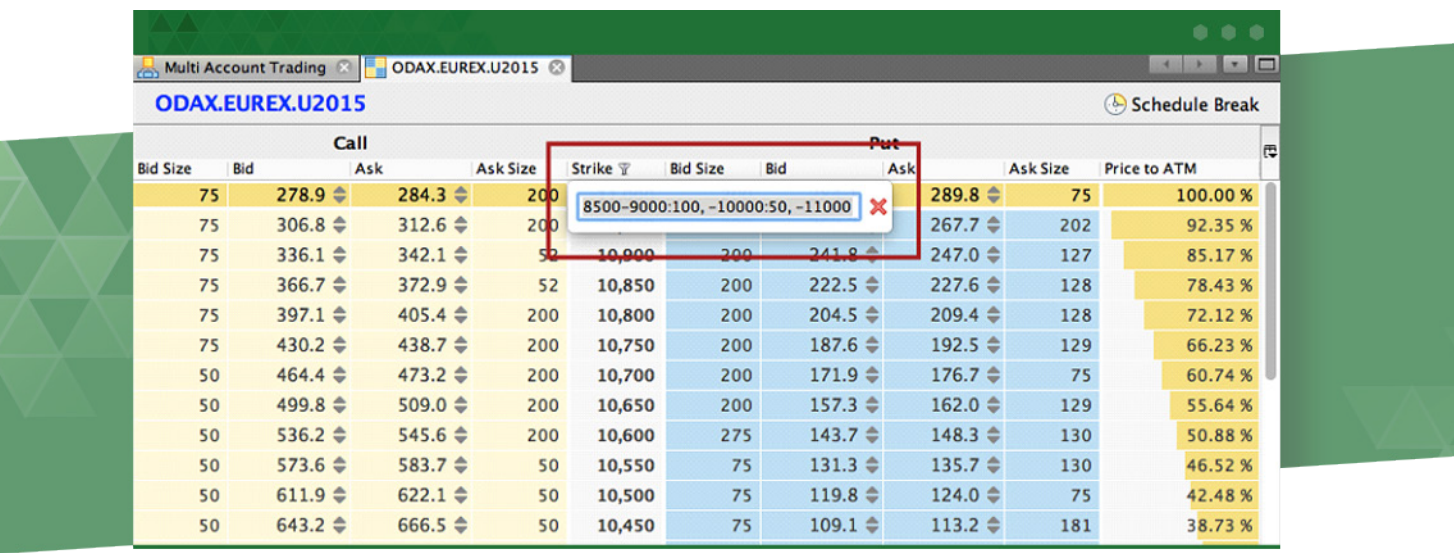

任何这些参数都可以很容易地被省略,例如您可以输入'-100:2'以从步骤2中所选选项的可用最 低值查看所有高达100次的行使价。使用逗号分隔第一个间隔和第一个间隔,然后探索不连续间隔的 执行价格,如上图所示。

EXANTE期权板具有另一个重要的特点:它显示了广泛的指标,称为期权价格敏感度综合分析。隐含 波动率(IV)以百分比衡量并显示为直方图:

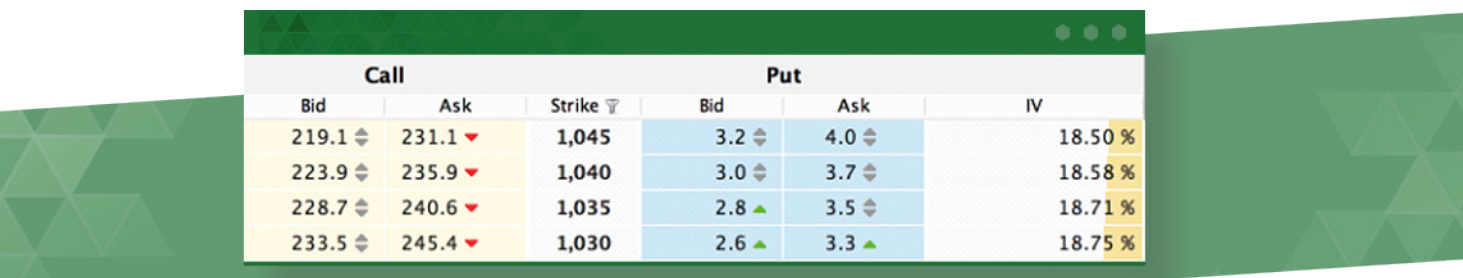

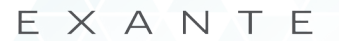

我们计算Delta值(或对冲值),它是衡量相关资产变化导致期权价格变化的指标,以及Gamma 值,Delta值的变化率。

测量由于时间推移而导致的溢价下降速度的Theta也是可用的。我们以价格点计算每天的Theta值。 这次增加的最后一个指标是vega;它量化了隐含波动率变化的风险敞口。它是根据IV变化每个百分点 的价格点计算的。它们都可以在期权板右上角的图标下找到。

期权价格敏感度综合分析根据每次行使价的广义布莱克定价模型(请参考维基百科)单独计算。我们 坚持以下规则:

- 隐含波动率仅根据买价与卖价之间的平均行情进行计算,仅限于价外期权;
- 要计算期权到期的时间,我们使用日历日期,精度为1秒;
- 无风险利率是根据SPX期权的平均套利差计算的,该期权的有效期允许由于流动性充足而使用买 价和卖价来定义市场价格;
- 无代表性到期的比率是立体推算的。

我们使用买卖权评价关系计算资产远期价格。这样我们可以在不使用第三方提供的股息收益率预测的 情况下考虑预期的股息。这使我们能够做出更准确的估计。

目前隐含波动率(IV)和期权价格敏感度综合分析(Greeks)仅在交易时段内计算以美元和欧元计 价的基础资产期权。

例如,11号白糖的期权将在2018年6月到期(SO.ICE.N2018)。

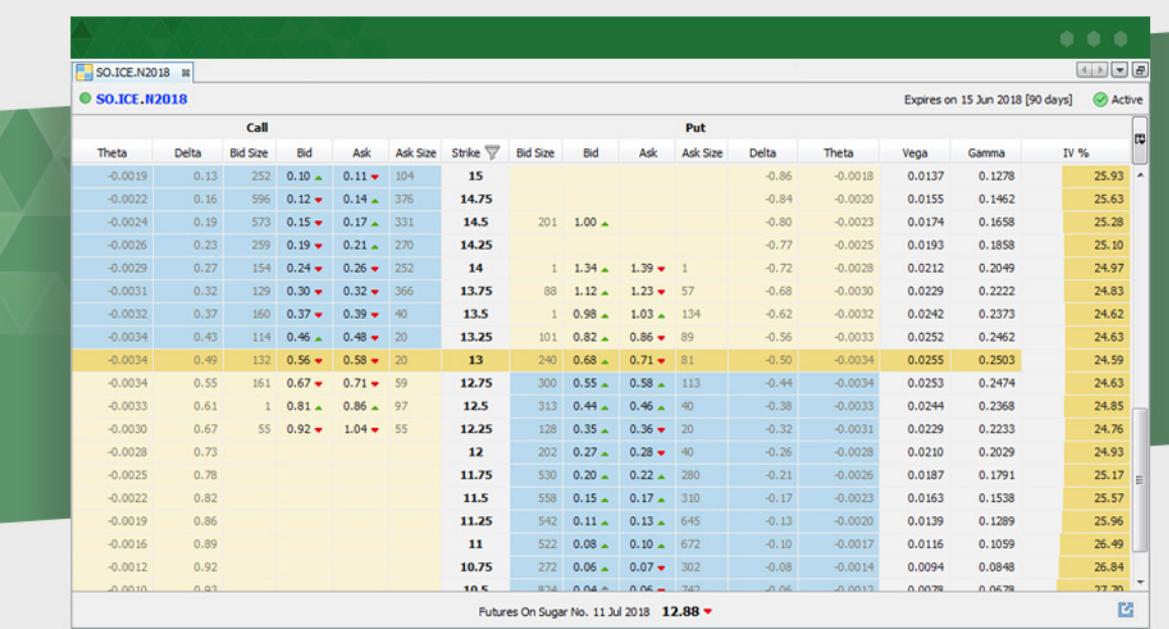

<span id="page-29-0"></span>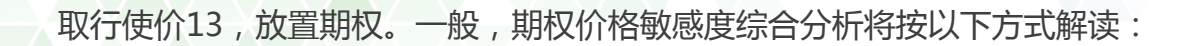

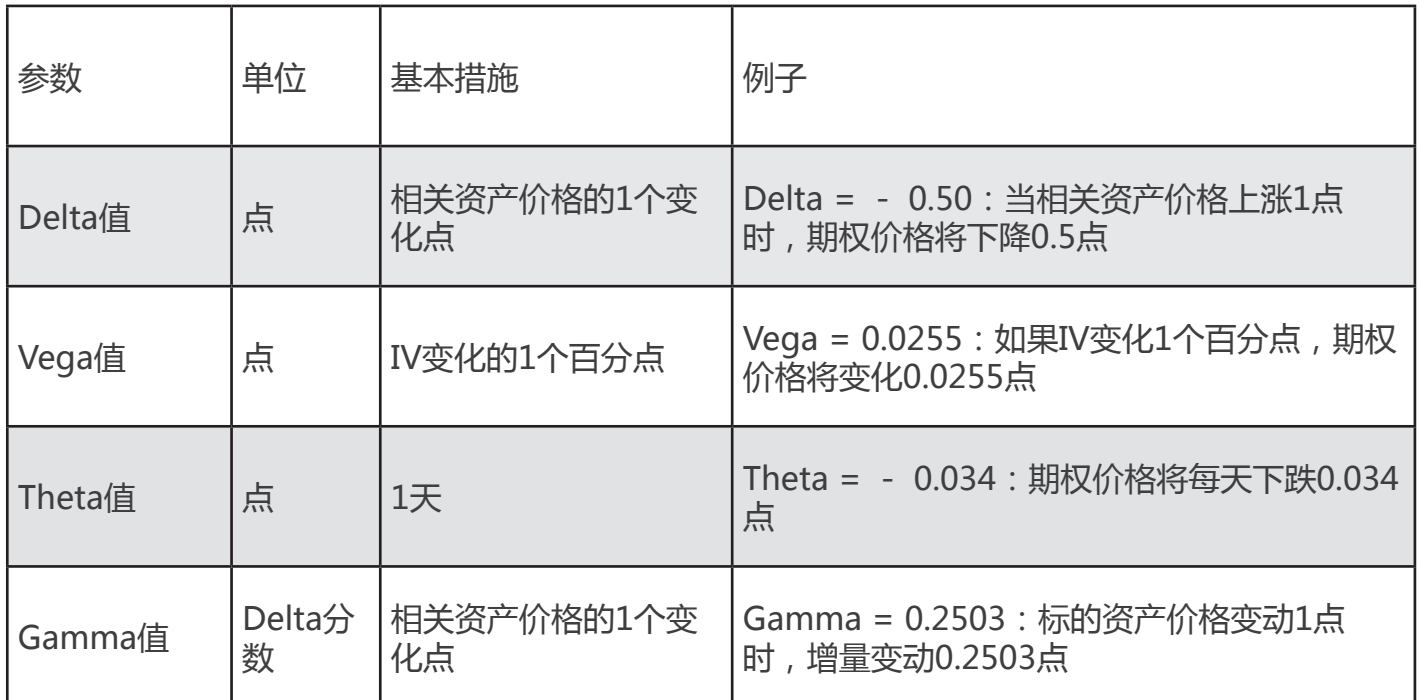

## 4.11 开仓

开仓仓位模块允许轻松查看和管理所有未结仓位和所有工作命令。

开仓模块显示您已开仓的所有仓位及其主要信息:产品,仓位(数量),平均价格,价格,欧元损益 (以默认货币计算的损益)。这些信息会实时更新。最重要的是,你会发现两列Long 和 Short, 它 们显示工作订单信息。

点击第一列中的红十字按钮将关闭您的任何开仓仓位。您可以通过点击最后一列中的红色十字按钮来 取消所有工作订单。您也可以通过单击'取消并关闭全部'按钮来关闭或取消所有职位。

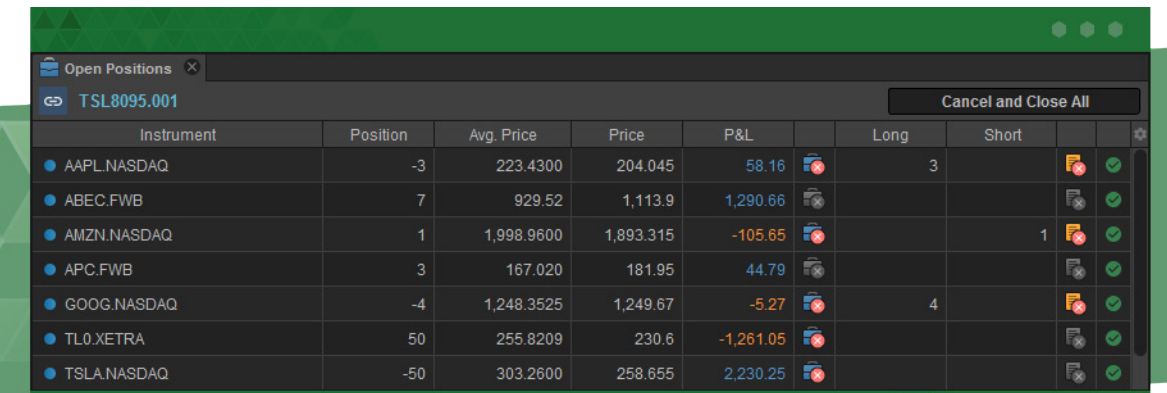

<span id="page-30-0"></span> 请注意,如果您的某个开仓仓位等于或高于10万美元,我们的平台将不会让您按市价平仓。通过禁 用关闭选项,我们可以帮客户避免可能导致不可预测的损失。您可以部分关闭您的仓位,或以限价价 格平仓。无法关闭的持仓仓位或因交易时段结束而关闭的仓位将标记为灰色十字按钮。

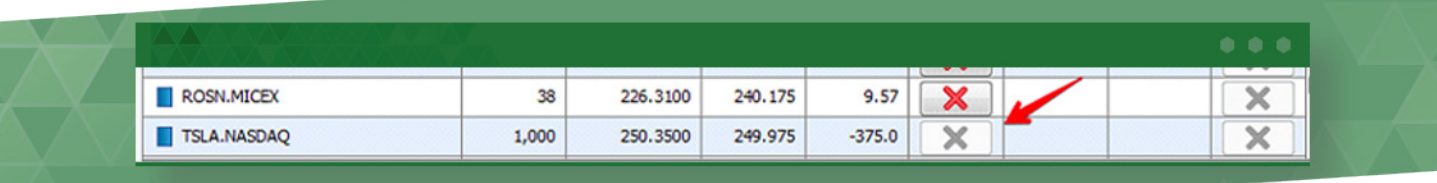

#### 4.12 交易记录

交易记录模块显示您所有交易的信息,并提供高级过滤系统。您可以在显示过滤器中使用以下标准: 用户(用户名),日期(交易周期 - 您可以按期间过滤交易),符号(产品的缩写符号),客户账户 (您的账户),交易方:(买入或卖出),数量(产品数量),价格(产品价格)和佣金(佣金的大 小)。

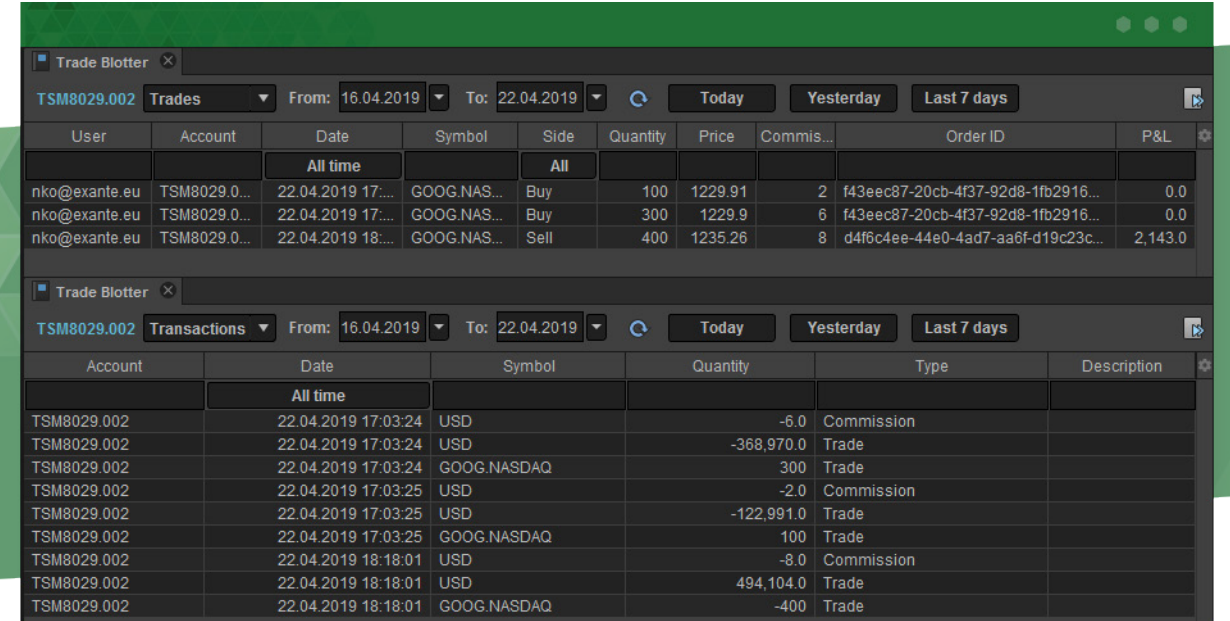

在模块的顶部,您也可以在您创建的交易和交易之间进行切换,指定过滤期间(从和到日期)或选择 固定期限:今天,昨天,过去7天。

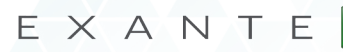

<span id="page-31-0"></span>指定过滤条件(除了今天,昨天和过去7天之外)后,点击 © 按钮查看所有符合过滤标准的交 易。

您可以将过滤的交易信息导出到Excel文件,或者通过单击相应的按钮来复制数据。

## 4.13 当前订单

在您点击买入或卖出按钮后,订单出现在当前订单列表中。

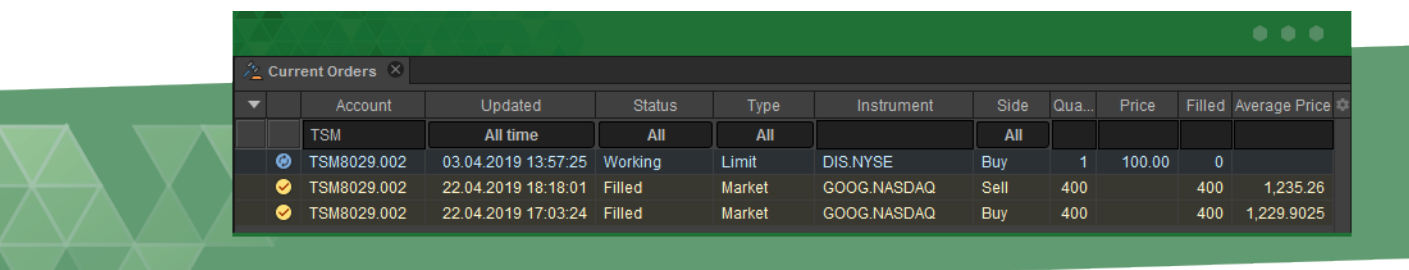

它显示以下信息:创建(何时创建),状态(订单当前状态),订单类型,金融品种,(订单方面: 出售或购买),数量(订单中品种的总数量),价格(品种的单价),完成(完成订单,品种数量) ,平均价格以及许多其他参数,您可以在上图中看到。您可以按任何列筛选和排序。为此,请单击列 标题并选择过滤或排序参数。

# 4.14 账户总结

账户总结模块显示账户状态信息。它包括仓位,可用资金,保证金规模和可用余额(NAV)。

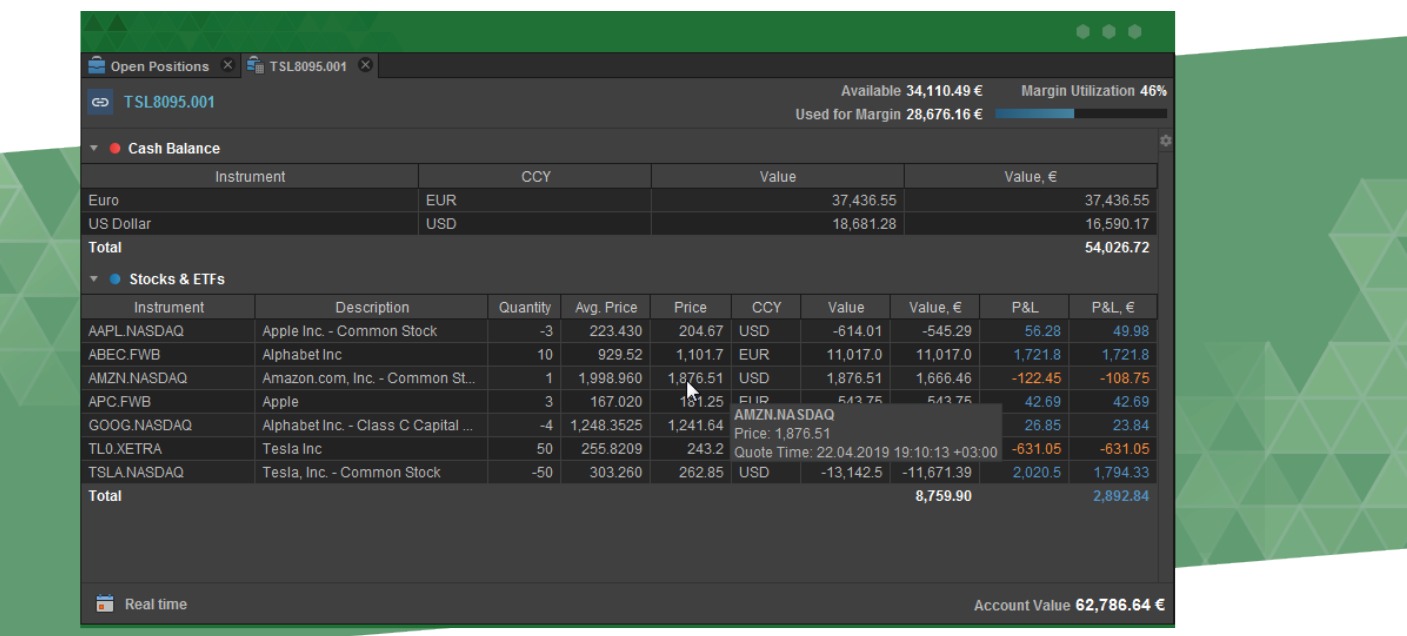

不同的产品类型有单独的部分(期货,期权,股票等)。每个部分都包含数量,价格,损益(包括预 计的每日损益)和其他值的开仓。

默认情况下,账户总结显示实时数据。

按下 简 Real time 按钮,您可以选择历史时间段。

如果您将鼠标悬停在某个资产的价格上,则会看到当前价格的提示以及获取此价格的确切时间:

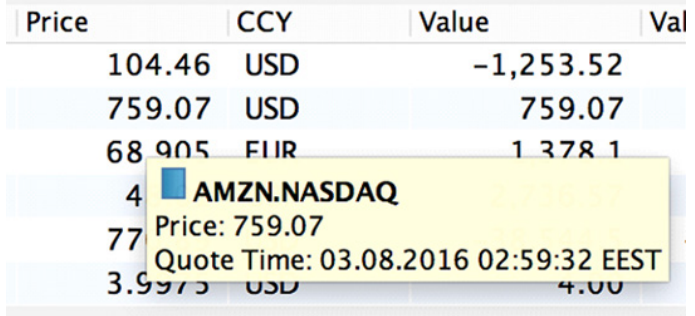

# <span id="page-33-0"></span>4.15 保证金使用率

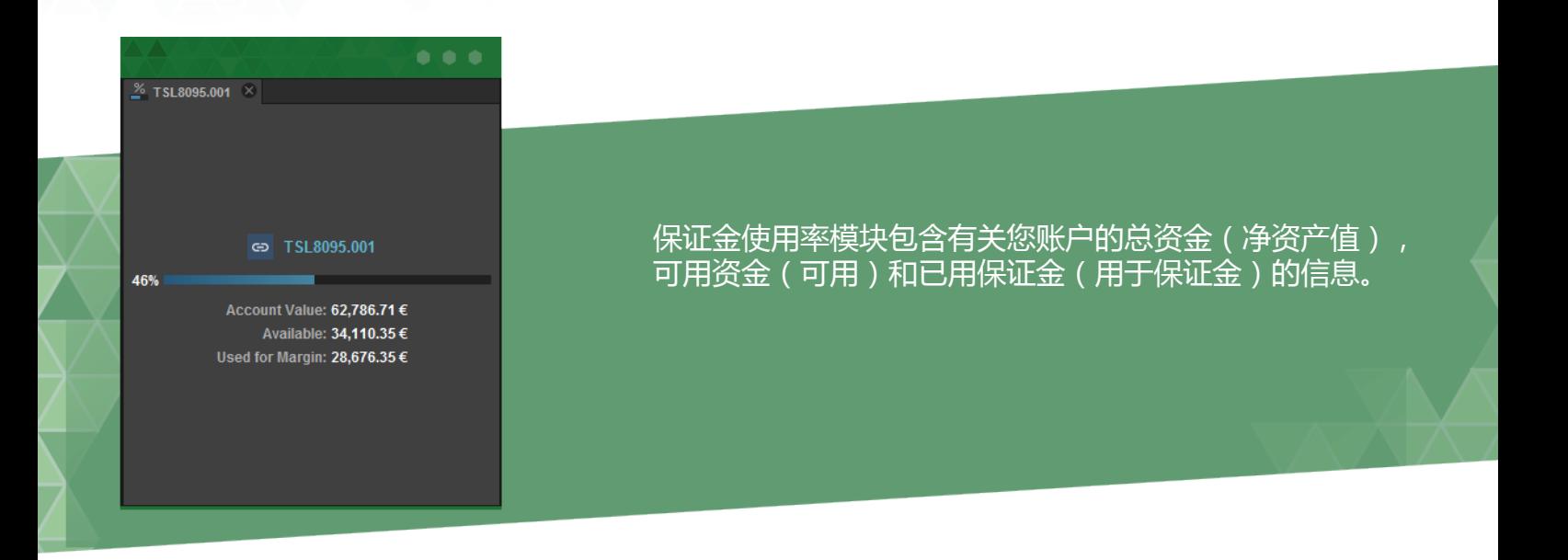

# 4.16 账户报告

账户报告模块包含每个账户的总余额(以欧元为单位的净资产值)和保证金情况(保证金使用率)的 信息。

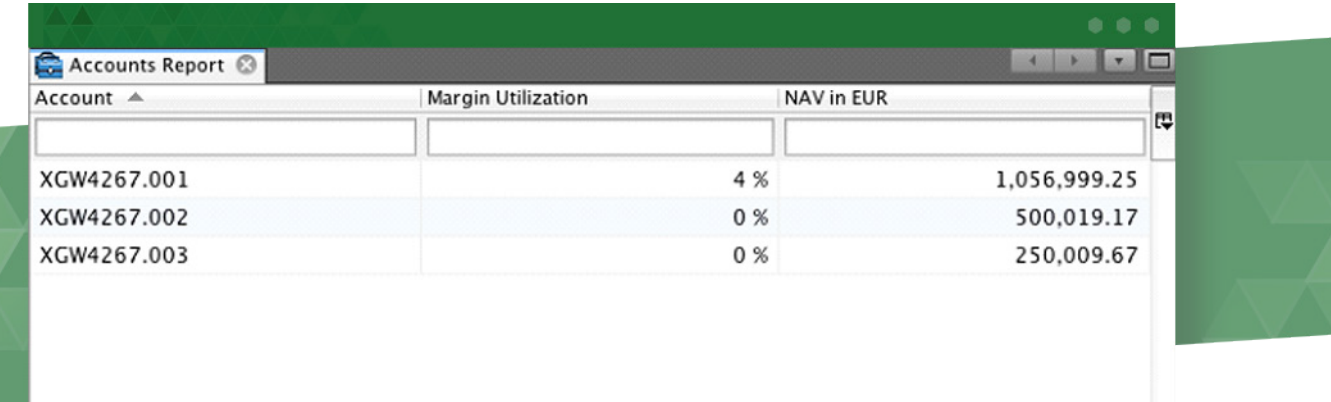

# <span id="page-34-0"></span>5. 交易

## 5.1 点击交易模块的交易

要使用**点击交易**模块进行交易,请在**"金融品种"**模块中选择相关产品,然后将其拖至点击交易面 板。

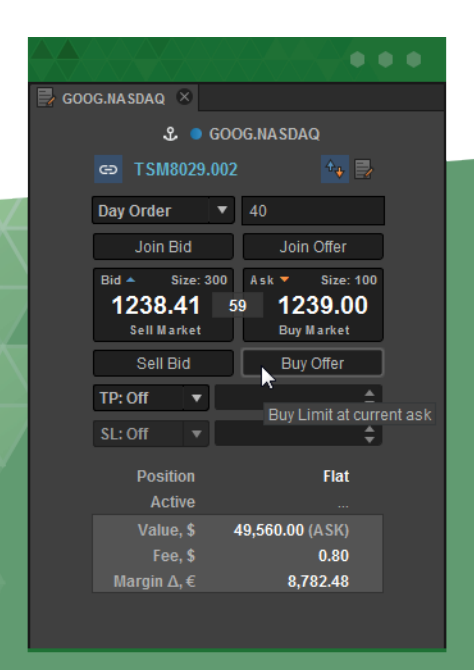

要进行交易,请选择其持续时间,即您的出售或买入品种的报 价将保持有效的时间段(日 - 有效直到交易日结束, 或GTC -取消前有效订单,IOC - 立即或取消,FOK - 成交或取消)。 然后在数量字段中指定要购买的产品的数量。

现在您可以使用以下点击交易功能来买入或卖出金融产品:**加入买价,市价卖出,卖出价格,加入卖 价,市价买入,买入价格**。其中,以下两个按钮**创建市价单**:

**市价买入** - 以当前卖价买入;即使价格开始上涨并且只有部分产品以旧价格出售,其余产品也将以任 何价格购买(价格更低或更高,即订单结束时的当前市场价格)。当前订单模块显示平均价格栏中的 平均买入价格。

**市价卖出** - 以当前的买价出售;即使价格开始下跌并且只有部分产品以旧价格出售,其余产品也将以 买价出售(一个较低或较高的价格即订单结束时的当前市场价格)。当前订单模块显示平均价格栏中 的平均销售价格。

剩余的按钮创建**限价单**:

**加入买价** - 创建限价订单,以创建订单时的当前出价价格购买指定数量的金融产品。例如,如果当前 竞标价格为1.3797,但您点击加入买价后立即增加,则仅当相关产品以1.3797或更低的价格出售时 订单会被成交。

**卖出价** - 根据买价创建出售指定数量产品的限价单。例如,如果当前竞标价格为1.3797,但在您点 击卖出价后立即下跌,则只有当买家试图以1.3797或更高价格购买相关工具时订单会被成交。

**加入卖价** - 根据要价创建出售指定数量产品的限价单。例如,如果当前卖价为1.3797,但一旦您点 击加入卖价,价格就会下降,只有当买家想要以1.3797或更高价格购买相关产品时订单会被成交。

**买入价** - 创建限价订单,以创建订单时的卖价购买指定数量的产品。例如,如果当前询价价格为 1.3797, 但一旦您点击买入价,价格就会上涨,只有在1.3797或更低的价格下才会购买这些产品。

模块还允许从该部分的底部面板放置止盈/止损订单。输入您想要买入或卖出的资产数量后,请指定 您的订单类型:您可以选择特定价格,所需价格按绝对值或点数变化。如果您选择点数,请确保输入 整数。

一旦订单被创建,您可以在当前订单模块中看到它。成功完成订单后,屏幕右下角会显示通知;相应 的交易出现在交易记录中;账户总结中的仓位变化。

## <span id="page-36-0"></span>5.2 订单模块中的交易

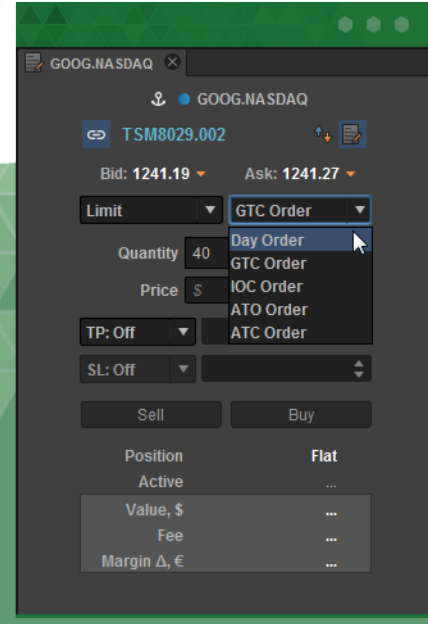

要使用订单模块进行交易,请通过单击工具栏上的订单来启动该 模块。模块窗口默认显示在屏幕的右侧。要开始使用模块,请 在"金融品种"模块中选择相关产品,然后将其拖入"订购"模 块。现在你都准备好了。

要使用订单模块创建买单或卖单,请选择订单类型:

**市场** - 创建卖出或买入的市价单。

**限价** - 当市场价格升至指定水平时,限价单会被成交。选择此类订单时,请务必在价格栏中指定价 格;当这个价格水平达到时,订单将会被成交。

**止损** - 当市价下跌至指定水平时,止损单会被成交。选择这种类型的定单时,一定要在止损价格字段 中指定价格;当价格下降到这个水平时,订单将会被成交。

对于任何定单类型,请从以下选项中选择当前定单的持续时间:**日** - 有效直到交易日结束,或**GTC** - 取消前有效订单,**IOC** - 立即或取消,**FOK** - 成交或取消。

要完成创建订单,请点击卖出或买入。这将完成订单创建过程,并且您将能够在当前订单模块中看到 您的订单。

您也可以从该部分的底部面板中获取止盈/止损订单。输入您想要买入或卖出的资产数量后,请指定 您的订单类型:您可以选择特定价格,所需价格按绝对值或点数变化。如果您选择点数,请确保输入 市场价(整数)。

<span id="page-37-0"></span>两个止盈和止损订单允许您避免坐在屏幕前等待结果的麻烦,因为一旦价格达到订单水平,它们就会 自动执行。此外,止盈和止损订单被连接在一起,所以当执行止盈订单时,止损订单被自动取消,反 之亦然。

#### **在进行止盈和止损订单时请记住几个提示:**

- 限价和市场止盈/止损定单直接显示在当前定单模块的方格中 。
- 限制止盈和止损订单具有待处理状态,而进入订单具有工作状态。
- 市场止盈和止损订单具有工作状态,因为入场订单立即以市场价格执行。

5.3 推迟交易

基于限价或止损订单的交易可以推迟。它们被延期,因为只有当订单条件得到满足时才执行此类订单 的交易。这不需要交易员的额外参与。交易将自动执行。

您可以使用定单模块或点击交易模块来创建这两种类型的交易。在订单模块的情况下,您可以亲自创 建这两种订单类型。在点击交易的情况下,您可以使用**"加入买价"**,**"卖出价格"**,**"加入卖价"** 和**"买入价格"**按钮来创建限价订单。有关使用**"点击交易"**模块的更多详细信息,请参阅**"点击交 易模块"**中的第5.1节**"交易"**。

#### 5.4 使用一篮子交易模块

当您需要一次交易多个金融品种时,一篮子交易模块将用于此目的。

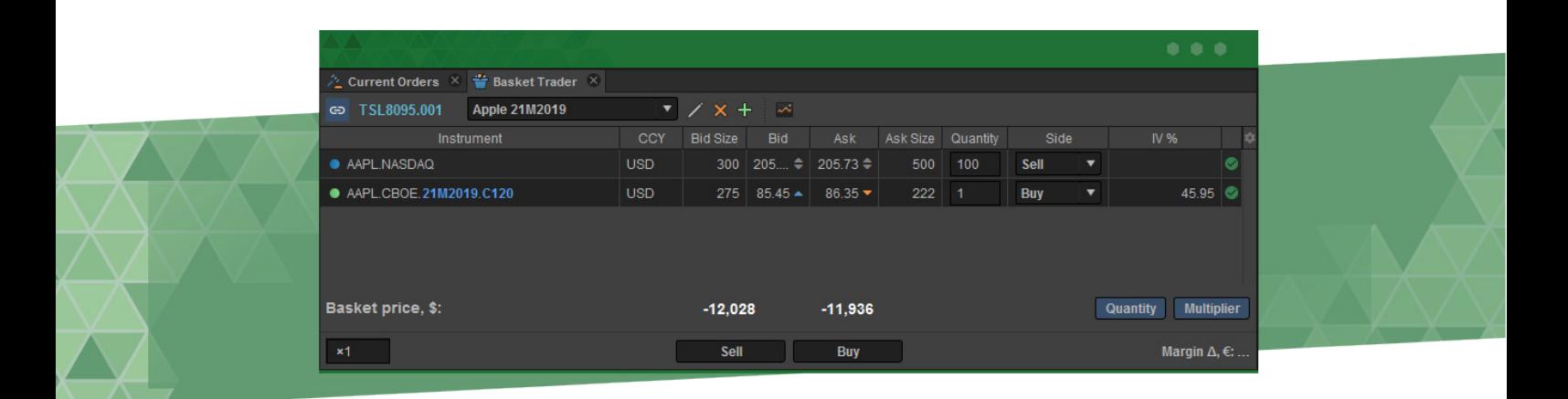

要开始使用一篮子交易模块时,请将相关产品添加到模块中。为此,将产品从产品模块拖放到一篮子 交易模块。一篮子交易显示每种工具的基本信息以及创建定单的参数,包括:**工具**(工具名称),**货 币**(货币种类),**买价大小**(买价数量),**出价**(买入价格),**卖价**(卖出价格),**卖价大小**(卖价 数量),**数量**(产品数量),**买卖方**(交易方:卖出或买入)。

要为选定的产品创建市价单,请为一篮子交易中的每个产品指定产品数量和交易方(买入或卖出)。 您也可以选择一个乘数来指定产品的数量。

如下图所示,在一篮子交易的左下方选择相关乘数:

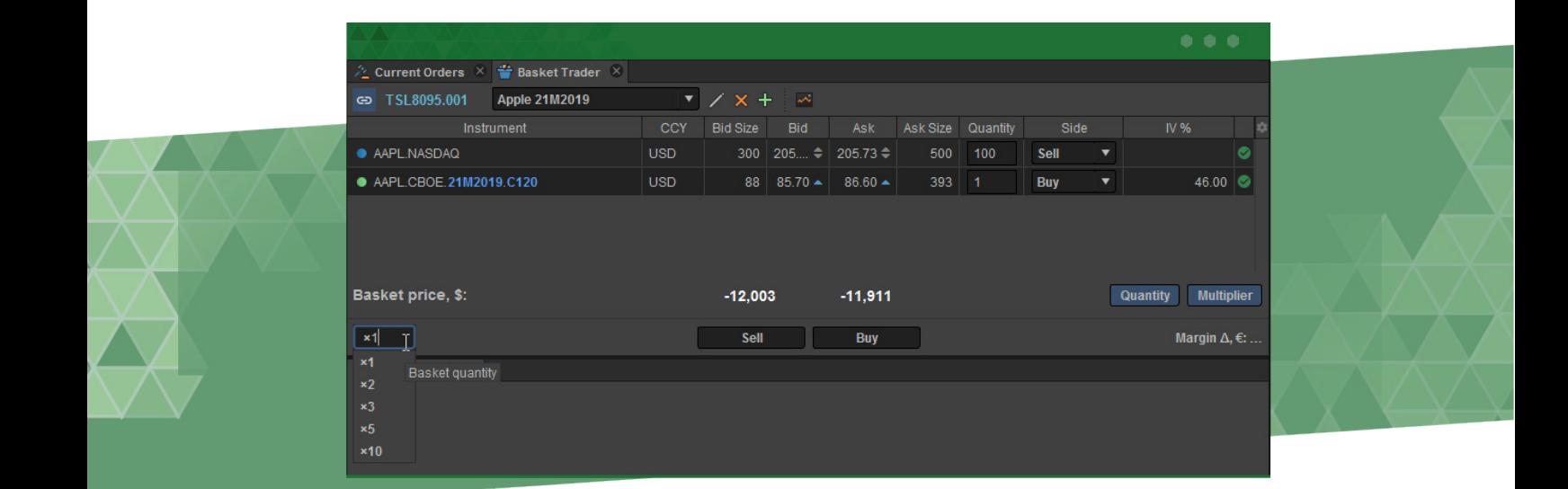

现在点击买入或卖出创建市价单。

您还可以将一篮子交易功能与点击交易模块或下单模块一起使用。为此,从一篮子交易模块拖动一个 金融品种到两个模块的其中之一,相应的品种及其数量将在点击交易模块或下单模块中自动选择。